# Qeedji

**User manual**

**DME20 4**

**4.13.10 0 0 2G**

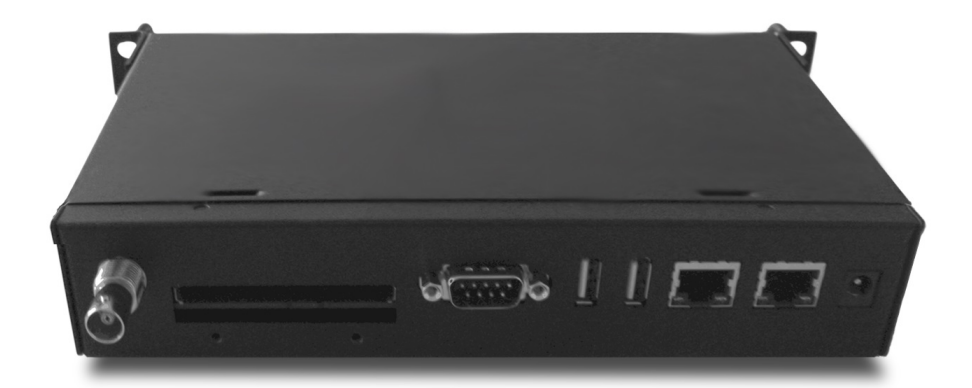

# **Legal notice**

#### **DME20 4 4.13.10 (0 0 2G \_ en)**

© 2020 Qeedji

#### **Rights and Responsibilities**

All rights reserved. No part of this manual may be reproduced in any form or by any means whatsoever. or by any means whatsoever without the written permission of the publisher. The products and services mentioned herein may be trademarks and/or service marks of the publisher. or trademarks of their respective owners. The publisher and the author do not claim any rights to these Marks.

Although every precaution has been taken in the preparation of this document, the publisher and the author assume no liability for errors or omissions, or for damages resulting from the use of the information contained in this document or the use of programs and source code that can go with it. Under no circumstances can the publisher and the author be held responsible for any loss of profits or any other commercial prejudice caused or alleged to have been caused directly or indirectly by this document.

#### **Product information**

Product design and specifications are subject to change at any time and `Qeedji` reserves the right to modify them without notice. This includes the hardware, the embedded software and this manual, which should be considered as a general guide to the product. The accessories supplied with the product may differ slightly from those described in this manual, depending on the developments of the various suppliers.

#### **Precautions for use**

Please read and heed the following warnings before turning on the power: - installation and maintenance must be carried out by professionals. - do not use the device near water. - do not place anything on top of the device, including liquids (beverages) or flammable materials (fabrics, paper). - do not expose the device to direct sunlight, near a heat source, or in a place susceptible to dust, vibration or shock.

#### **Warranty clauses**

The `Qeedji` device is guaranteed against material and manufacturing defects for a certain duration. Check the device warranty duration value at the end of the document. These warranty conditions do not apply if the failure is the result of improper use of the device, inappropriate maintenance, unauthorized modification, operation in an unspecified environment (see operating precautions at the beginning of the manual) or if the device has been damaged by shock or fall, incorrect operation, improper connection, lightning, insufficient protection against heat, humidity or frost.

#### **WEEE Directive**

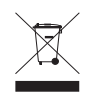

This symbol means that your appliance at the end of its service life must not be disposed of with household waste, but must be taken to a collection point for waste electrical and electronic equipment or returned to your dealer. Your action will protect the environment. In this context, a collection and recycling system has been set up by the European Union.

# **Table of contents**

# **[Part I : Description and installation](#page-3-0)**

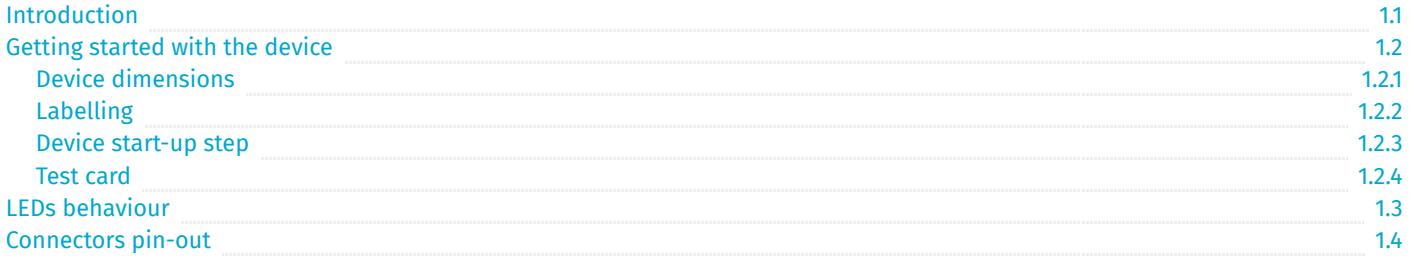

2.1

# **[Part II : Applicative user interface](#page-15-0)**

[Applicative user interface](#page-16-0)

# **[Part III : Administration console user interface](#page-17-0)**

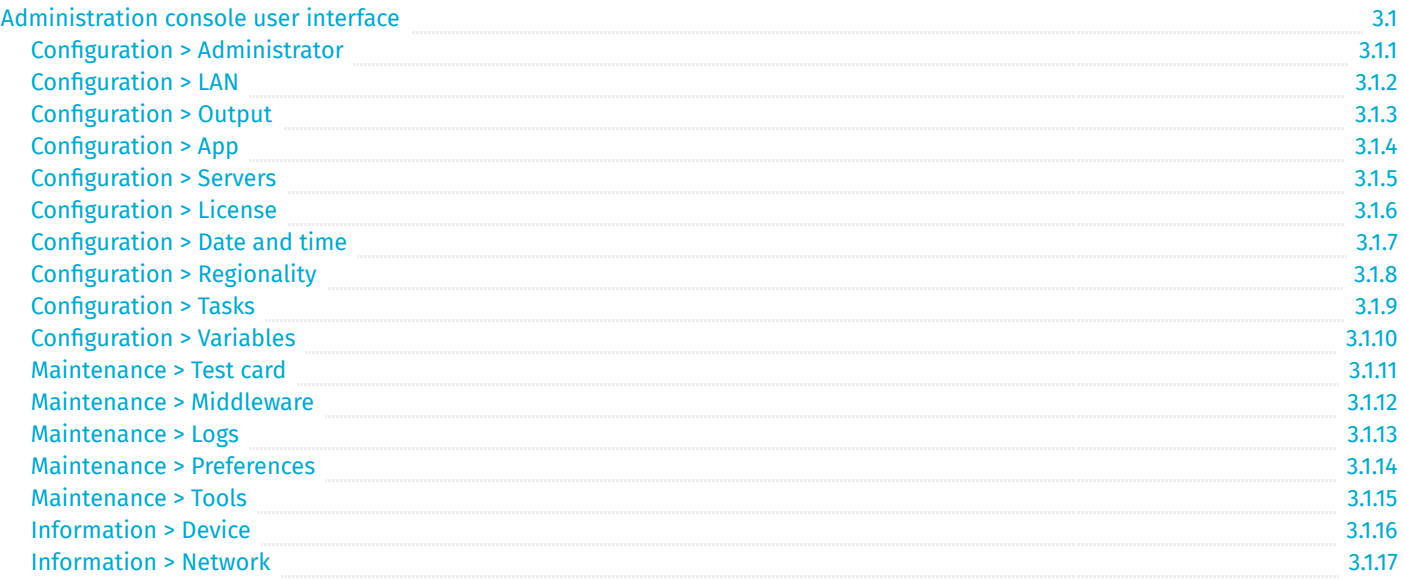

# **[Part IV : Configuration by script](#page-41-0)**

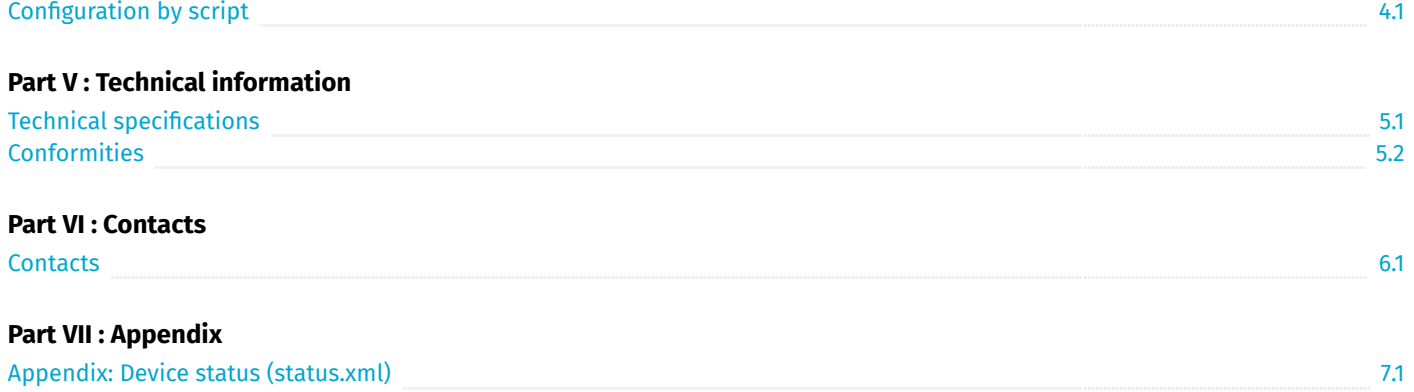

<span id="page-3-0"></span>**Part I Description and installation**

# <span id="page-4-0"></span>**1.1 Introduction**

This manual explains how to install and configure your DME204 device.

#### **Recommendations and warnings**

This device is designed to be used indoor.

This device is intended to work with the power supply unit. This power supply unit must be connected to a mains socket conforming to standard NF C 15-100. If the AC power cable is damaged, it must be replaced. It is possible to order a power supply unit replacement by sending a request to the email address [sales@ qeedji.tech.](mailto:sales@qeedji.tech)

This device is a Class A device. In a residential environment, this device may cause radio interference. In this case, the user is asked to take appropriate measures.

#### **Content of the package**

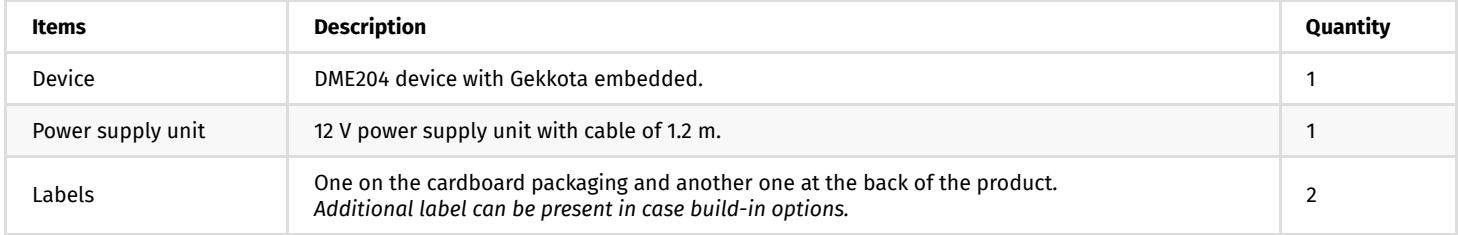

# <span id="page-5-0"></span>**1.2 Getting started with the device**

# **Front face**

<span id="page-5-4"></span><span id="page-5-3"></span><span id="page-5-2"></span><span id="page-5-1"></span>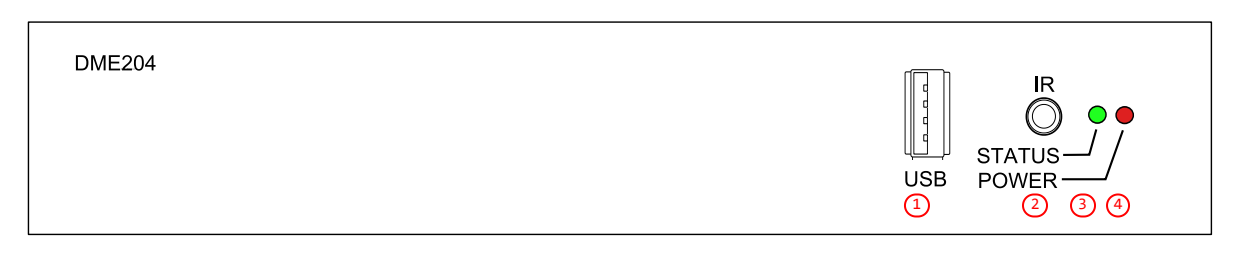

- [1](#page-5-1) USB 2.0 connector,  $\bullet$
- $\bullet$ [2](#page-5-2) Infrared/GPIO connector,
- $\bullet$ [3](#page-5-3)) Status Green LED,
- [4](#page-5-4) Power supply Red LED.  $\bullet$

#### **Rear face**

<span id="page-5-12"></span><span id="page-5-11"></span><span id="page-5-10"></span><span id="page-5-9"></span><span id="page-5-8"></span><span id="page-5-7"></span><span id="page-5-6"></span><span id="page-5-5"></span>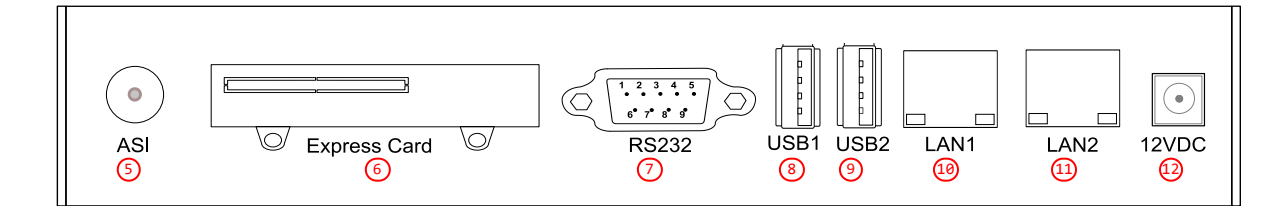

- $\ddot{\phantom{0}}$ [5](#page-5-5)) ASI connector,
- $\ddot{\phantom{0}}$ [6](#page-5-6)) Express Card connector,
- $\ddot{\phantom{0}}$ [7](#page-5-7)) RS232 connector,
- $\bullet$ [8](#page-5-8) USB1 2.0 connector,
- [9](#page-5-9) USB 2 2.0 connector,  $\ddot{\phantom{0}}$
- <sup>[10](#page-5-10)</sup> LAN1 RJ45 connector,  $\ddot{\phantom{0}}$
- $\ddot{\phantom{0}}$ [11](#page-5-11)) LAN2 RJ45 connector,
- $\bullet$ <sup>[12](#page-5-12)</sup>) Power supply connector,

205 mm

<span id="page-6-0"></span>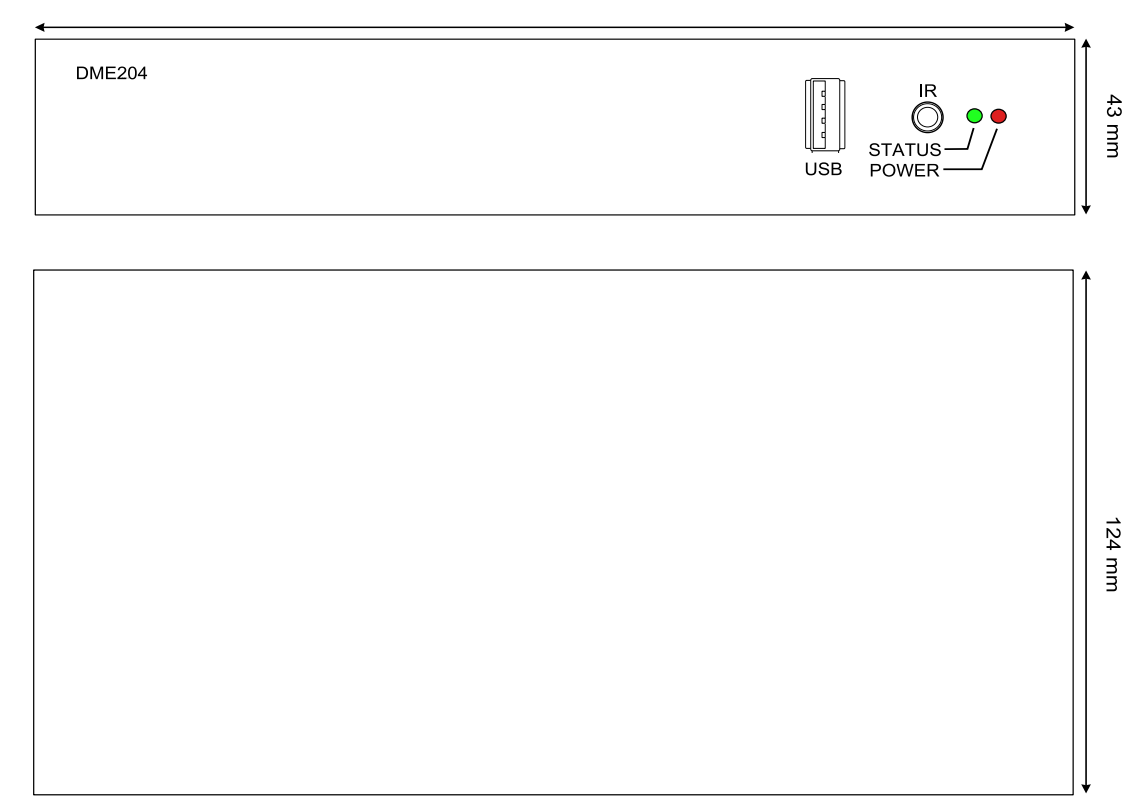

# <span id="page-7-0"></span>**1.2.2 Labelling**

#### **Product label**

The model of the device, the power supply characteristics, the serial number (PSN) and the MAC address are written on a label stuck on the case.

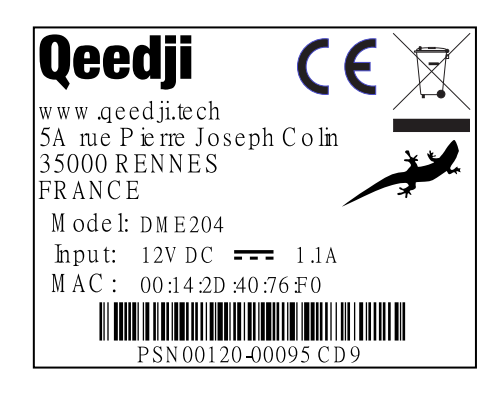

#### **Packingbox label**

This is the label stuck also on the packingbox. It is showing information on:

- the device model,
- the serial number (PSN).  $\bullet$

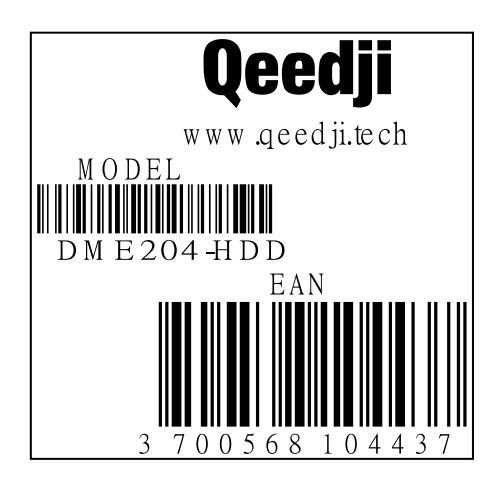

#### Some additional labels may be present in case of built-in options.

П ☛ *The serial number of the device could be requested in case of technical support.*

# <span id="page-8-0"></span>**1.2.3 Device start-up step**

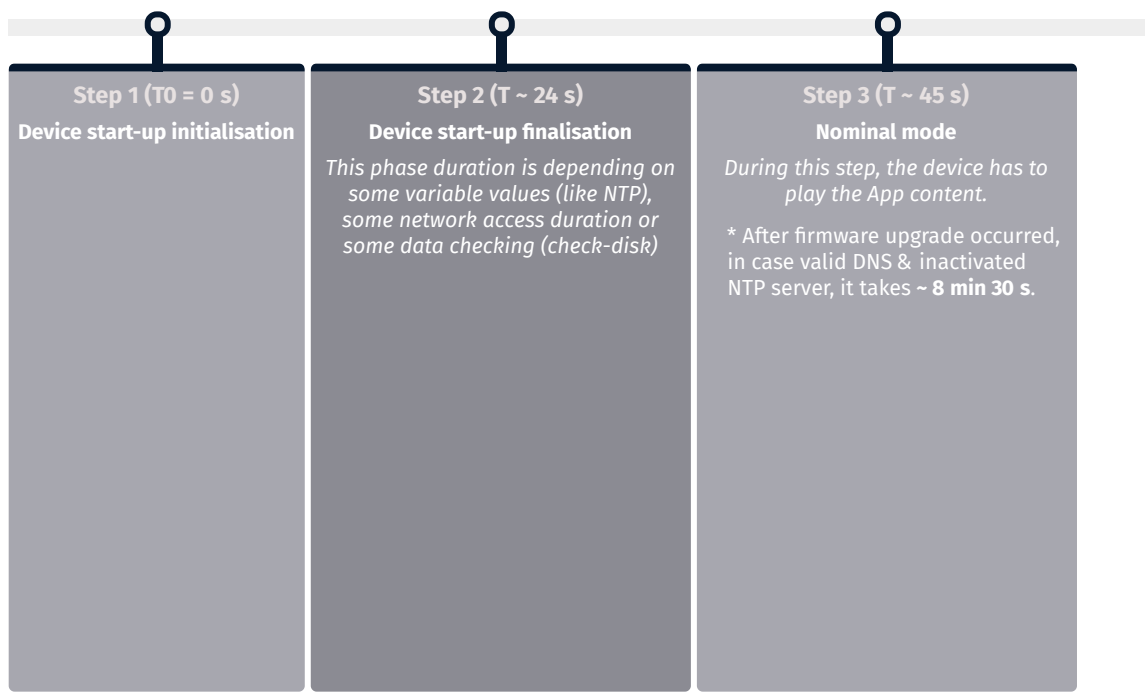

# <span id="page-9-0"></span>**1.2.4 Test card**

At the factory, the device content set by default is the Test Card. The chart displays important information to assist in the device configuration:

<span id="page-9-5"></span><span id="page-9-4"></span><span id="page-9-3"></span><span id="page-9-2"></span><span id="page-9-1"></span>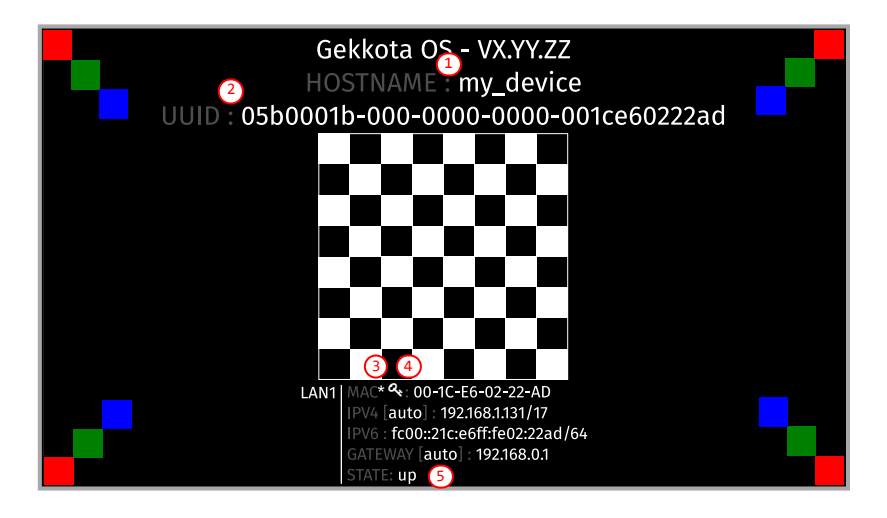

**Figure 1** Figure 1 star pictogram is showing the chosen identification method in the device. It can be HOSTNAME  $(1)$  UUID  $(2)$  $(2)$  $(2)$  or MAC  $(3)$  $(3)$  $(3)$ . In the example[,](#page-9-1) the star is showing the *MAC identification method (default value).* 

- ☛ *The key pictogram [4](#page-9-4) is showing the MAC address value associated to the Gekkota license key.*
- ☛ *The up STATE [5](#page-9-5) is meaning that the network interface currently showed is alive. If the STATE is down , the network interface is not alive.*

The Test Card can be inactivated by using the Administration console user interface.

# <span id="page-10-0"></span>**1.3 LEDs behaviour**

# **LED POWER behaviour (power on device)**

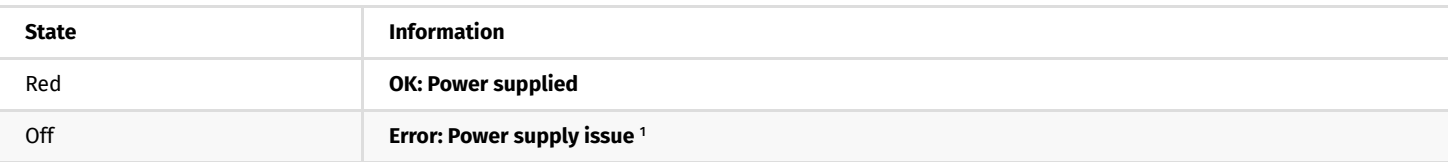

# **LED LAN behaviour (power on device)**

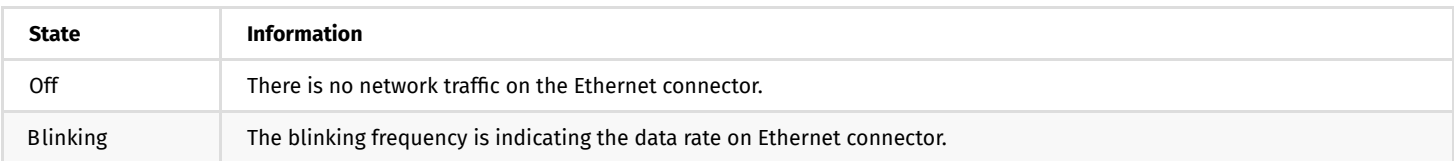

# **LED STATUS behaviour depending on device start-up steps**

# **• Step 1: Device start-up initialisation**

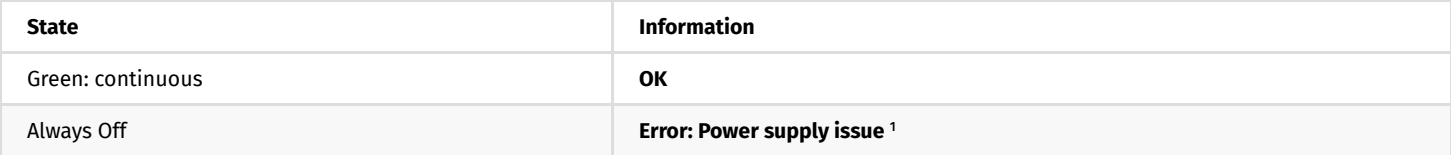

#### **• Step 2: Device start-up finalisation**

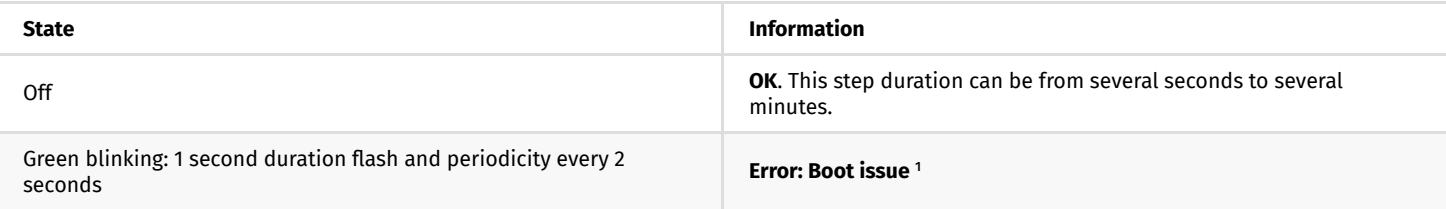

#### **• Step 3: Nominal mode**

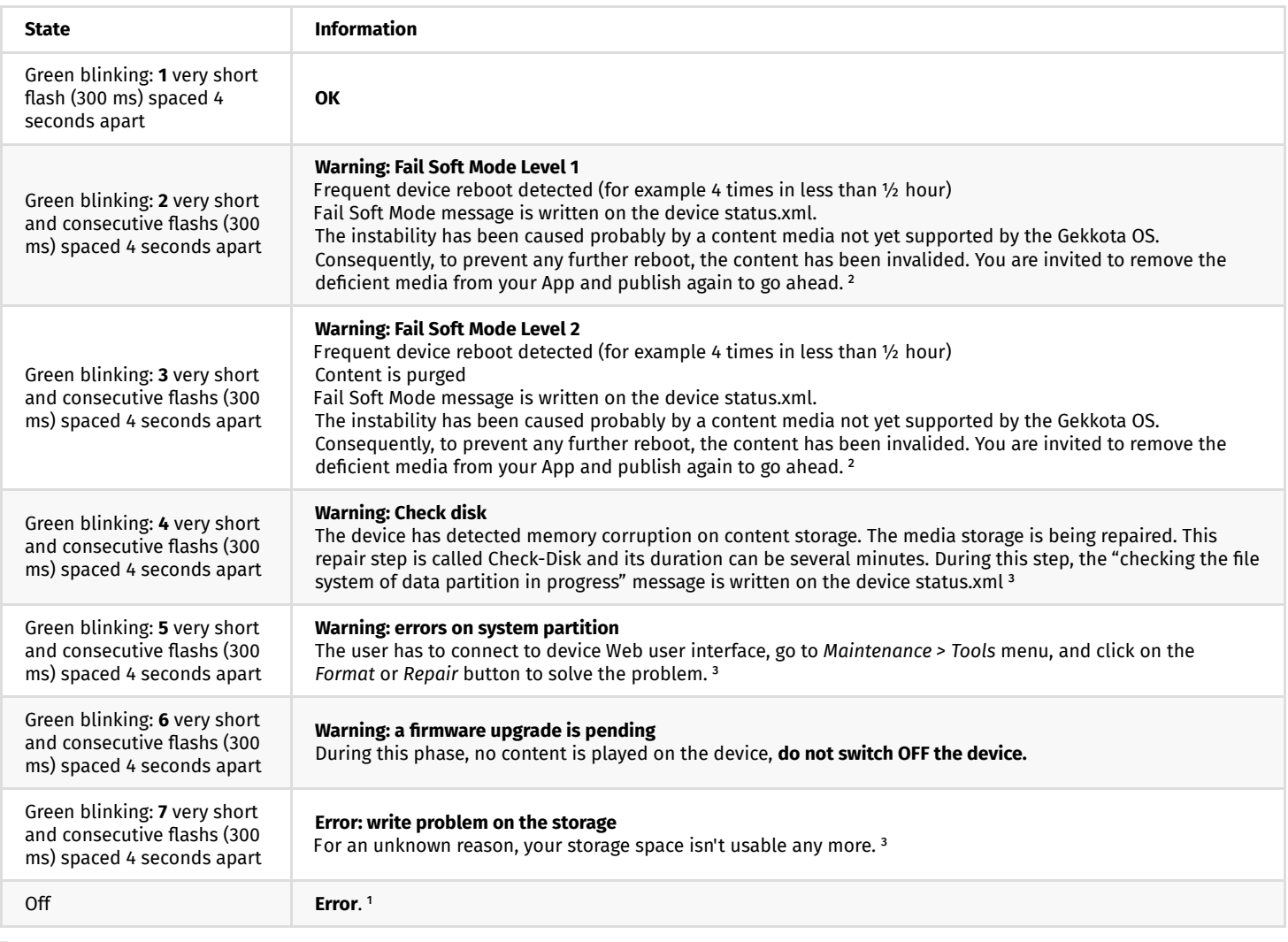

 $^{\rm 1}$  If the problem persists in despite of an appropriate power-supply, contact  ${\rm support}@$  <code>qeedji.tech.</code>

² If the problem persists, it is recommended to find out the media not supported yet by the system and remove it from content.

<sup>3</sup> If the problem persists after a partition repairing, contact **support@qeedji.tech.** 

# <span id="page-12-0"></span>**1.4 Connectors pin-out**

#### **Power supply connector (12 V DC - 1.1 A)**

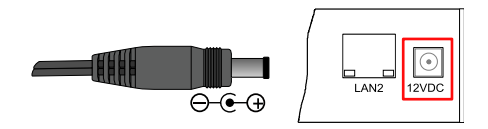

#### **ASI connector**

DVB-ASI output of the video stream MPEG-TS encoded into H.264 which can be placed as input of a DVB-T modulator to create a local TV channel.

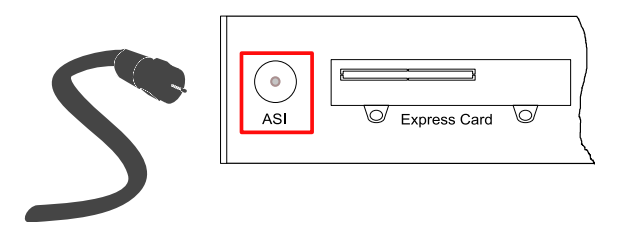

#### **LAN connectors**

Ethernet RJ-45. 10/100/1000 BaseT. It is recommended to use shielded cables.

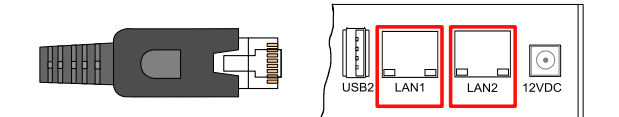

When two cables are connected, the DME204 device works also like a switch. The user can thanks to the device Web user interface, inactivate the multicast mode on the LAN1 connector or the LAN connector.

#### **Connecteur RS232 DTE**

It is recommended to use cables whose length is less than 3 meters.

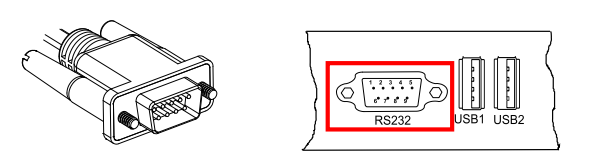

#### **Connector pin-out**

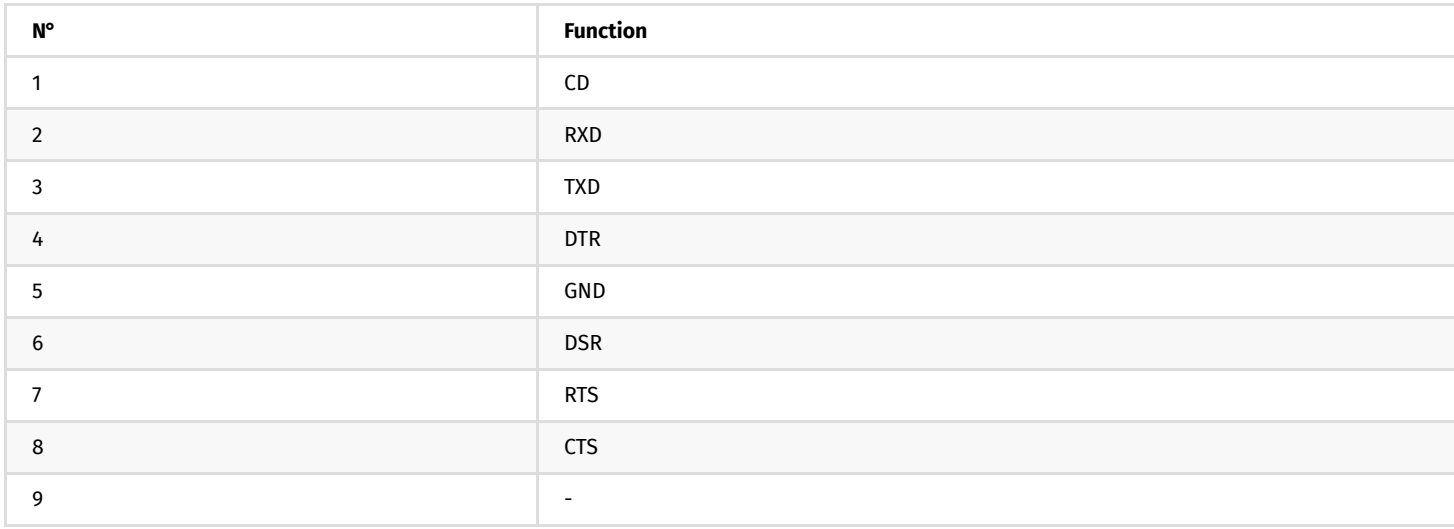

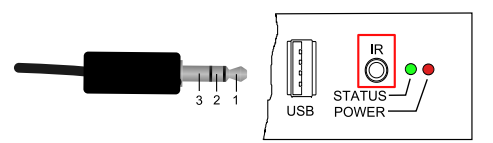

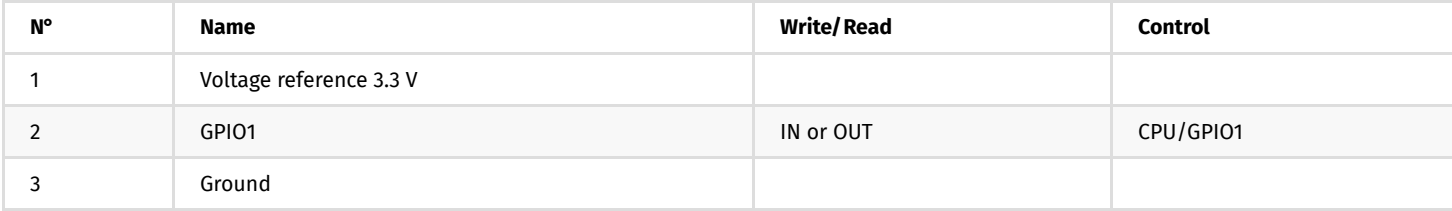

#### **Electrical features**

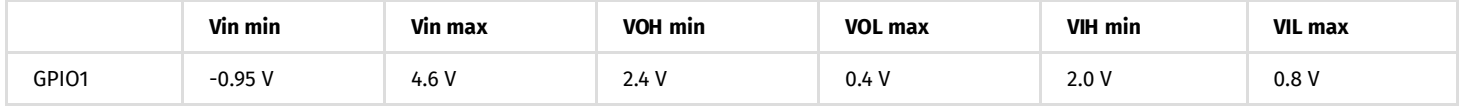

The 3.3 V pin must not be used as a power supply, but rather as a reference voltage.

Along the device booting, the GPIO1 is configured as input during some seconds. And then after the system startup, the GPIO1 is operational.

The GPIO has a weak pull-up.

It is not recommended to hotplug/unplug the GPIO1 connector, which could damage the device.

#### **Principle schematics for several use cases**

Three wires input configuration for GPIO1:

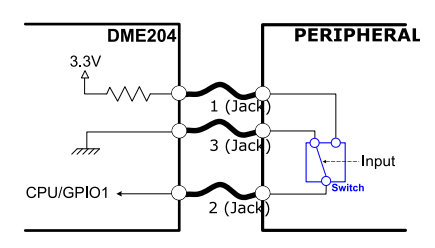

Two wires input configuration for GPIO1:

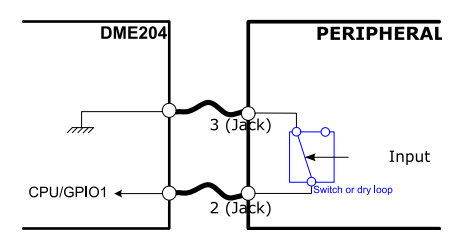

Output configuration for GPIO1:

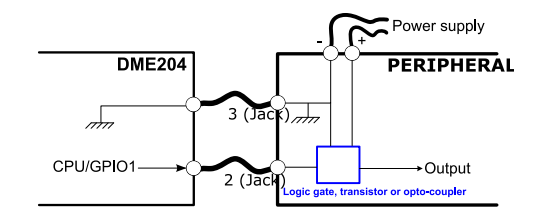

#### **Configuration**

GPIO1 connector configuration can be done through system preferences edition with device Web user interface or with a configuration script. GPIO1 configuration part for this script is described here:

```
/ / Set the direction: input or output 
if ( aDirection == " out" ) 
{ 
    Services.prefs.setBoolPref("innes.app-profile.gpio-input.epld_1.jack35_1.*.authorized", false);
    Services.prefs.setBoolPref("innes.app-profile.gpio-output.epld_1.jack35_1.*.authorized", true);
} 
else if ( aDirection == " in" ) 
{ 
    Services.prefs.setBoolPref("innes.app-profile.gpio-input.epld_1.jack35_1.*.authorized", true);
    Services.prefs.setBoolPref("innes.app-profile.gpio-output.epld_1.jack35_1.*.authorized", false);
} 
else if ( aDirection == " disable" ) 
{ 
    Services.prefs.setBoolPref("innes.app-profile.gpio-input.epld_1.jack35_1.*.authorized", false);
Services.prefs.setBoolPref("innes.app-profile.gpio-output.epld_1.jack35_1.*.authorized", false);
}
```
<span id="page-15-0"></span>**Part II Applicative user interface**

# <span id="page-16-0"></span>**2.1 Applicative user interface**

The DME204 device has a Web user interface that can be accessed with a Web browser. The supported Web browsers are: Google Chrome, Mozilla Firefox , MS-Edge ( Chromium) .

It is available from the URL: http://<device\_IP\_addr>/.

By default, the login credentials for the device Web user interface are:

- login: admin ,
- $\bullet$ password: admin .

The URL falls automatically into the applicative user interface: http://<device\_IP\_addr>/.playout/ . This pane allows to watch the App content:

product = dme204

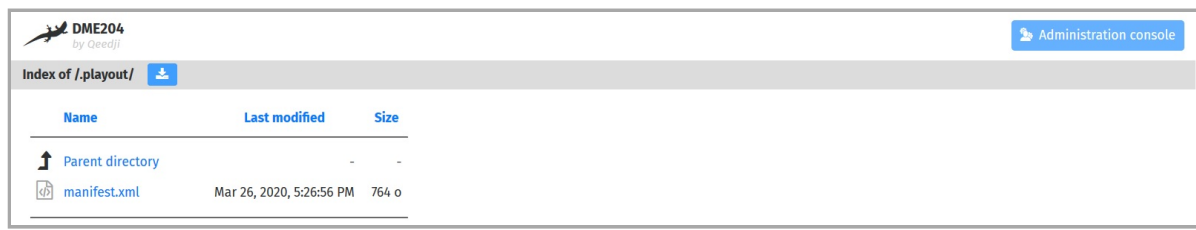

#### **WebDAV directories**

Clicking on the parent directory provides access to the root of the device's WebDAV server, which provides access to directories, among other things:

- .playlog/ : location to store data for mediametry,
- . resources/: location to store the resources of the device Web user interface,
- .software/ : location to store .frm middleware for updates,  $\bullet$
- .status/ : location to store the device status file status.xml ,  $\bullet$
- .upnp/ : location to store device.xml device status for UPnP detection,  $\bullet$
- . assets/: location to store some of the resources of the device Web user interface,
- .playout/ : location to store the App when deployed on the device,
- . log/: location to store the application logs, when they are activated.

**Administration console user interface**

<span id="page-17-0"></span>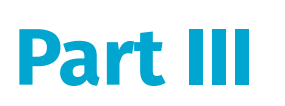

# <span id="page-18-0"></span>**3.1 Administration console user interface**

The DME204 device has a Web user interface that can be accessed with a Web browser. The supported Web browsers are: Google Chrome, Mozilla Firefox , MS-Edge and MS-Edge ( Chromium) .

It is available from the URL: http://<device\_IP\_addr>/.

By default, the login credentials for the device Web user interface are:

- login: admin ,
- password: admin .  $\bullet$

The URL falls automatically into the applicative user interface<sup>1</sup>. At the top right corner, click on the Administration Console button.

#### <sup>1</sup> For further information, refer to the chapter § [Applicative user interface](#page-16-0).

With the button at the top right corner  $(1)$  $(1)$  $(1)$ , choose the language in which your device Web user interface needs to be displayed. The supported languages are:

<span id="page-18-2"></span><sup>2</sup> Administration console

- *English*,
- *Spanish*,
- $\bullet$ *German*,
- *French*.

 $\Delta$  It is desirable that your device DME204 device is on time. When possible, do synchronize it with an NTP server.

#### This is the Administration console user interface.

<span id="page-18-1"></span>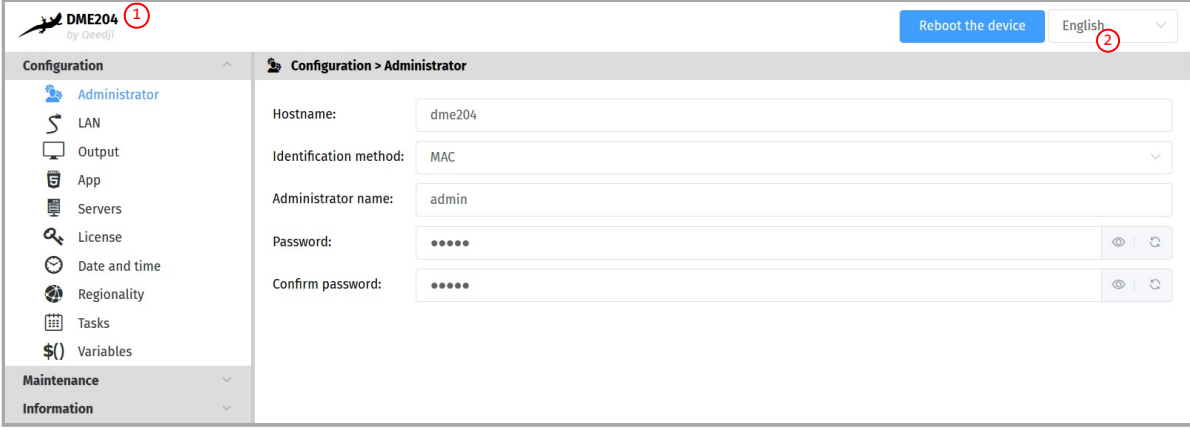

 $\Delta$  After you have changed and saved all your settings in the different panes, be sure to perform a device restart by clicking on the Reboot the device  $(2)$  $(2)$  $(2)$  button so that your changes are fully reflected.

Click on the device logo  $(1)$  $(1)$  $(1)$  at the left top corner to return to the applicative user interface.

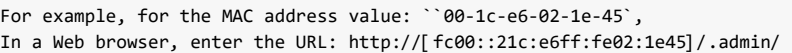

To obtain the application note reminding some notions about IPV6 configuration, refer to the appropriate application note on the Qeedji Web site.

# <span id="page-19-0"></span>**3.1.1 Configuration > Administrator**

In the Configuration pane, select the **Administrator** menu to change:

- the Hostname ,
- the login credentials:
- Administrator name ,
- Password ,
- the device identification method:
- MAC (default),
- Hostname ,
- UUID .

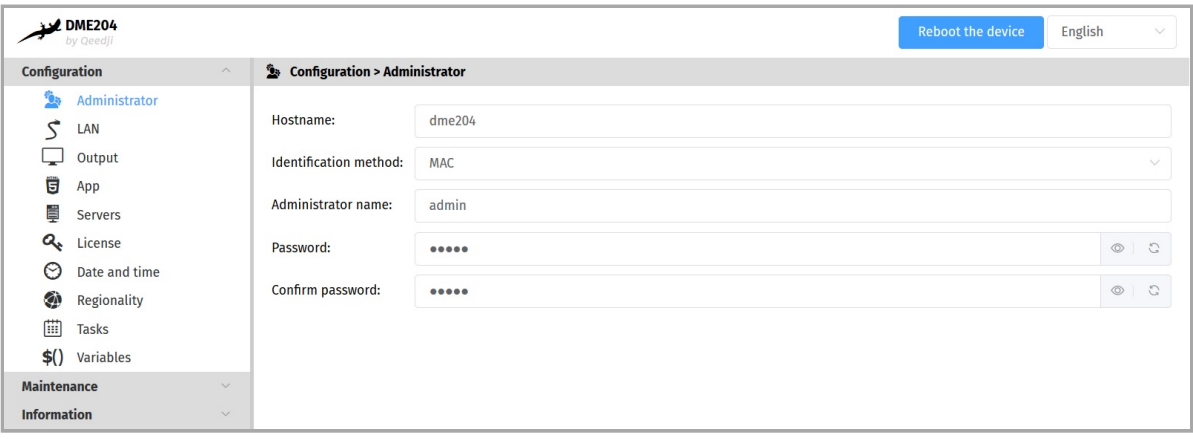

For security reasons, it may be useful to change the login credentials to access to the device's Web user interface. Please keep these login credentials in a safe place afterwards.

☛ *The same login credentials are used to access to the W ebDAV server.*

**ie** It is recommended that you enter one unique *Hostname* value for each device. In case several DME204 devices are located in different buildings or geographical locations, we recommend that you enter hostname values with information about the building and the location (e.g. *Hall-RD-Paris-1 ).*

# <span id="page-20-0"></span>**3.1.2 Configuration > LAN**

In the Configuration pane, select the **LAN** menu to set up the network configuration of the LAN interface of your device.

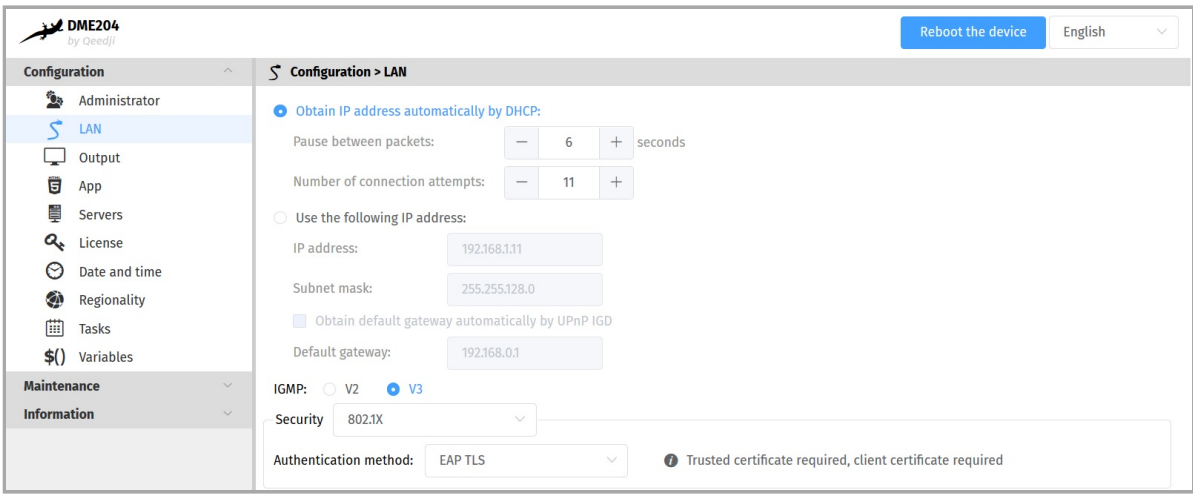

#### If your device is not located in a secure network, select:

security: *None*.

If your device is located and properly declared in a secure network, select 802.1X, then select an 802.1X authentication method supported by your RADIUS server:

- security: *802.1x*.
- ☛ *O n this device, it is required to allow multicast on LAN1 and LAN2 ports to support 802.1X authentication methods.*

**■** In the context of a secure network, your device must be first declared in your dedicated RADIUS server with a user | Login / password . Given that the login credentials used by Qeedji devices for all the 802.1X authentication methods are the LAN MAC address value of the DME204 device, any *new Qeedji device entry must be registered in your RADIUS server with these specific values with the format aabbccddeeff / aabbccddeeff for a MAC address AA-BB-CC-DD-EE-FF. Some identification methods may require you add a trusted certificate , used by your RADIUS server and/ or a client certificate , generated with the MAC address of your device, the radius users credentials and the trusted certificate of the RADIUS server; For further information, please contact your IT department.*

☛ *W hen using a 802.1X certifi cate with an expiration date, in case your device is not on time or when the expiration date has expired, the device is not able to access to the network anymore. To work around, you have to insert one USB stick containing a specific configuration script to set* either a new certificate or update the device date and time.

☛ *The device supports the UPnP and can be for example detected in the local network environment of your computer.*

**■** *By default, the device is configured with DHCP activated. In case the DHCP server is not available, after the DHCP timeout, the device ends up using the static IP address whose default value is 192.168.0.2 when it has not been changed yet by the end user. It is recommended to set an appropriate IP address, netmask and gateway if this case would happen.*

# <span id="page-21-0"></span>**3.1.3 Configuration > Output**

F rom the Configuration pane, select the **Output** menu to change the audio and video encoding settings and the broadcast mode of your device.

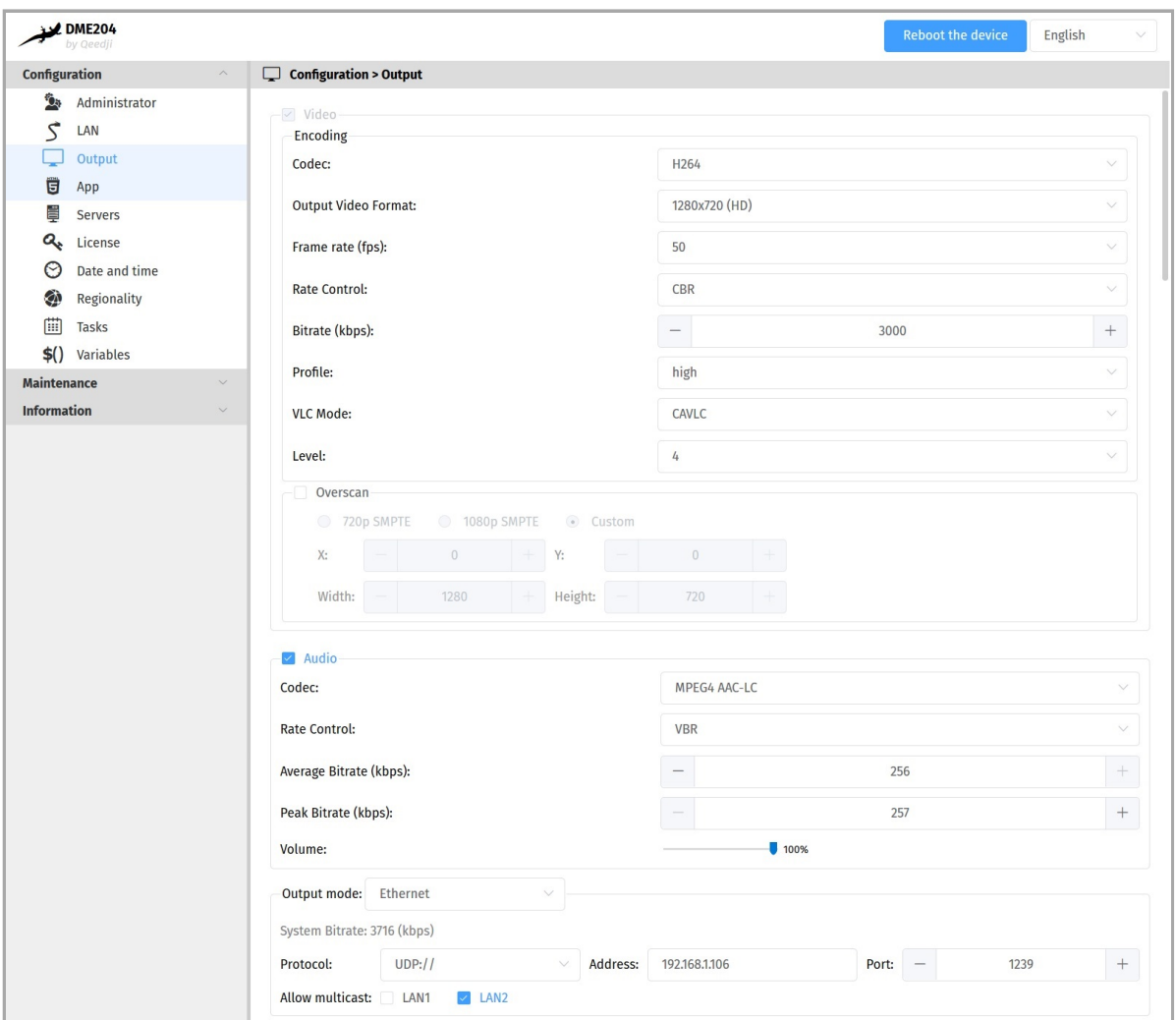

- Video :
	- Encoding :
		- Codec : *H264*,
		- Output video format : *1280x720 (HD)*, *176x144 (QCIF)*, *352x288 (CIF)*, *720x480 (NTSC)*, *720x576 (PAL)*, …
		- Image rate ( fps) : *60*, .. *25*,
		- Profile : *Hand*, *High*, *Baseline*,
		- Level : *4*, *3.2*, *3.1*, …
	- $o$  overscan  $(2)$ :
		- *720p SMPTE*,
		- *1080p SMPTE*,
		- *Personalized*:
			- $\bullet$  x : horizontal origin in pixel),
			- $\blacktriangleright$  Y : Vertical origin in pixel,
			- **Width (in pixels)**,
			- Height (in pixels).
- `Audio':
	- codec:
		- *MPEG4 AAC-LC*, *MPEG1 Layer2*.
		-
	- Volume : *0 .. 100%*.
- Output mode : Ethernet :
	- **Protocol:** 
		-
		- *UDP*: UDP streaming, **RTP: RTP Mpeg streaming,**
		- **RTMP:** allows to feed live streaming providers (for example: YouTube, Facebook, ...).
	- Address : broadcast IP address (unicast or multicast),
	- Port : broadcast port,
	- Enable multicasting :
		- $LAN1<sup>1</sup>$ ,
		- $LAN2<sup>2</sup>$ .
	- $\bullet$ ASI : allows DVB-T broadcasting through a dedicated modulator ( MOE10 ).

☛ *Some UDP stream receivers may not be able to correctly play the DME204 UDP stream when audio is turned off. To work around this problem, enable "Audio".*

**w** In order for 802.1X authentication to be supported on the *LAN1* port, ALLow multicast must be checked for *LAN1*, whether the broadcast is ASI Or Ethernet . Similarly, for  $802.1X$  authentication to be supported on the LAN2 port, ALLow multicast must be checked for LAN2.

☛ *For better rendering of your media, especially scrolling text overlay, please set the display mode on the DME204 side to the same frequency (e.g., 60 Hz) as the display mode on the devices receiving the stream (e.g., 60 Hz).*

Some screen, due to their construction, have been designed with an overscan, which means that the edges of your broadcast content on your device may not be visible on your screen even when choosing the right optimal resolution for your screen. To alleviate this problem, use the overscan on your Qeedji device to slightly reduce the width and height of your viewport. While doing so, it is recommended to display the test pattern of the device.

 $\triangle$  When using the overscan, for a good configuration of your device, please make sure that your screen is not in Wall, Mozaic or Tile mode.

# <span id="page-23-0"></span>**3.1.4 Configuration > App**

F rom the Configuration pane, select the **App** menu to select how the App must be loaded.

For each mode, you can use the Purge the App Or Restart the App buttons at any time to remove the App from the device or restart it, respectively.

- ☛ *The Restart App or Purge the App cannot work when Test card is activated.*
- **■** *In order to restart an App, the App must be first loaded on the device.*
- Local deposit : Allows to load an App from the device Web user interface and play its content immediately.

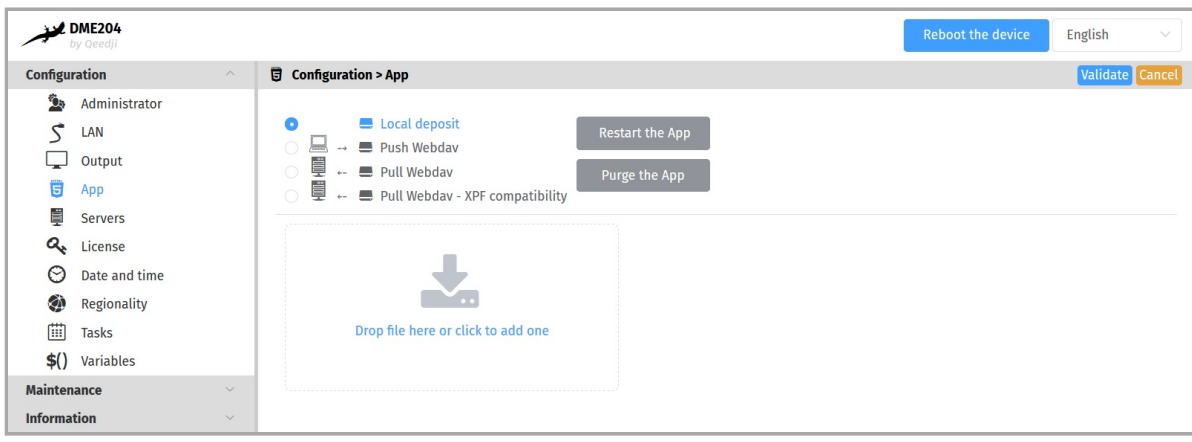

Use the Drop file here box or click to add one to drop your App .

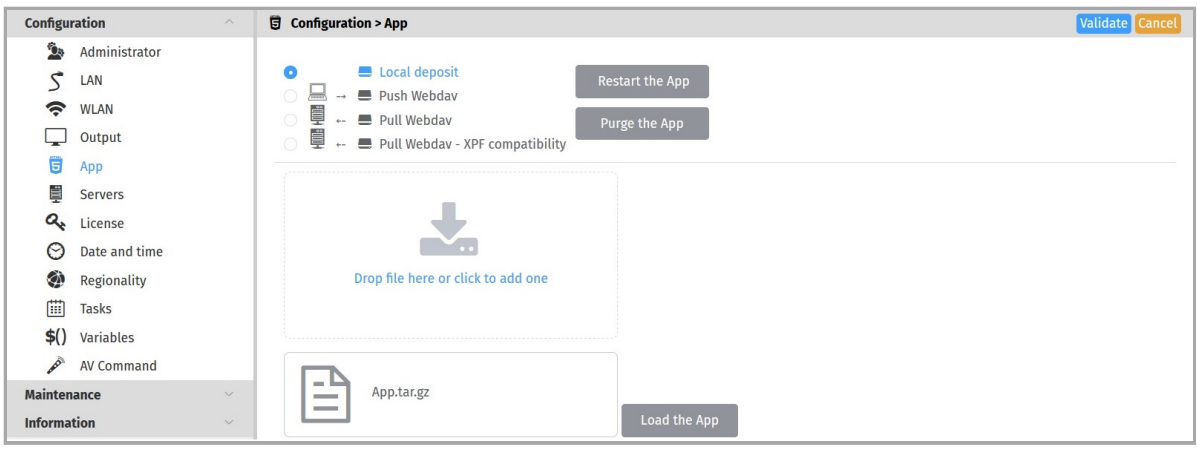

Then click on the Load App button. When the file disappears from the interface, the App is loaded and starts automatically.

☛ *The development of App is reserved for advanced users with software development skills. The content of the App must contain at least these 2 fi les manifest.xml and player.html . Then archive your App in one of the supported formats: \*tar.gz, \*.zip, \*.tar, \*.tgz . App examples are available at [github SDK -G4 API \(PDF example\)](https://github.com/Qeedji/gekkota-os/tree/master/SDK-G4/API/slideshow.pdf/dist). For further information, contact [support@ qeedj i.tech.](mailto:support@qeedji.tech)*

Push WebDAV: Configure the device to receive an App coming from any WebDAV client or from any compatible software suite. Once the App is loaded, it starts immediately.

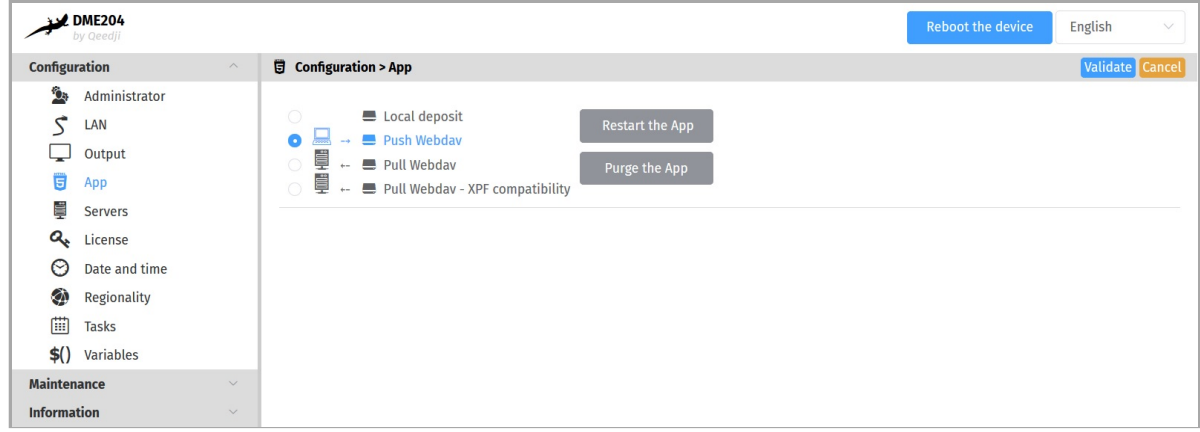

☛ *To fi nd out which software suites are capable of publishing an App on Qeedji devices, contact [support@ qeedj i.tech](mailto:support@qeedji.tech).*

Pull WebDAV: allows to configure the device so that it can regularly load or update an App from a remote WebDAV server. Once the App is loaded, it starts immediately.

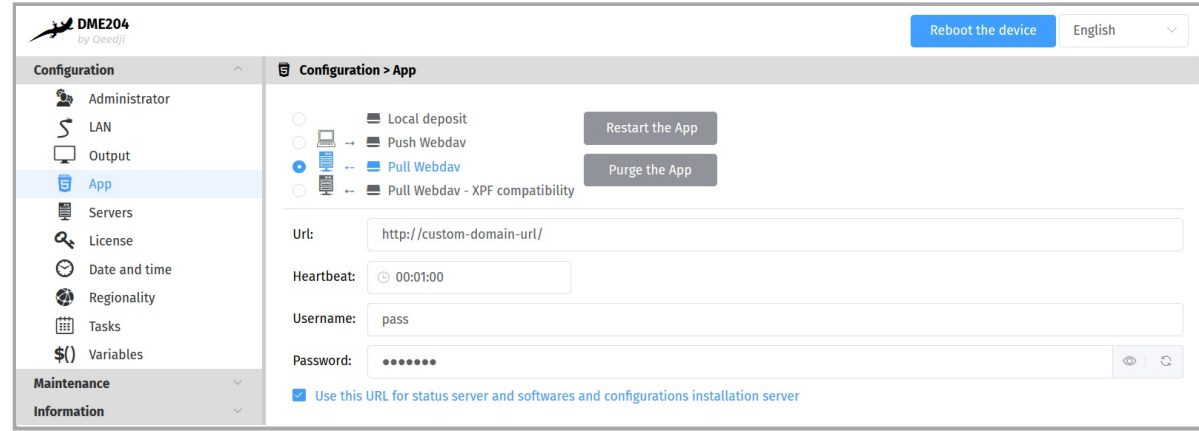

Fill in the fields below correctly:

- URL : URL of the remote server's WebDAV frontal. For example: URL : http://domain:8080/.directory/
- Username/Password: login credential to access to the remote server's WebDAV frontal.
	- Heartbeat : in *HH: MM: SS* format, time period to connect to the remote server (default: 1 minute).
- $\bullet$ option: Use this URL for the status server and the software and configuration installation server :
	- if enabled, this option allows, based on the defined URL, to automatically set the URLs of the remote servers for:
		- firmware upgrade and configuration scripts distribution:
			- URL + .setup/ Suffix,
		- the diffusion of the device status: URL + .devices-status/ suffix.
	- if disabled, this allows to set specific remote server URLs.

☛ *The user preference innes.app-profile.addon-manager.\*.\*.\*.http-downloader.validity-calendar allows to store the content of an ICAL fi le defining the validity range for triggering firmware upgrade and configuration scripts.* 

☛ *The user preference innes.app-profile.manifest-downloader:g3.\*.\*.\*.validity-calendar allows to store the content of an ICAL fi le defi ning the validity range for device content updates.*

**■** *The user preference innes. Launcher. status. validity-calendar allows to store the content of an ICAL file defining the validity range for the diffusion of the device status (status.xml).*

☛ *To fi nd out which software suites are able to publish on a remote server, an App supporting Qeedji devices, contact [support@ qeedj i.tech.](mailto:support@qeedji.tech)*

Pull WebDAV - XPF Compatibility: allows to configure the device so that it can regularly retrieve XPF content from a remote WebDAV server and  $\bullet$ transform it into an App. Once the App is generated, its content is immediately played.

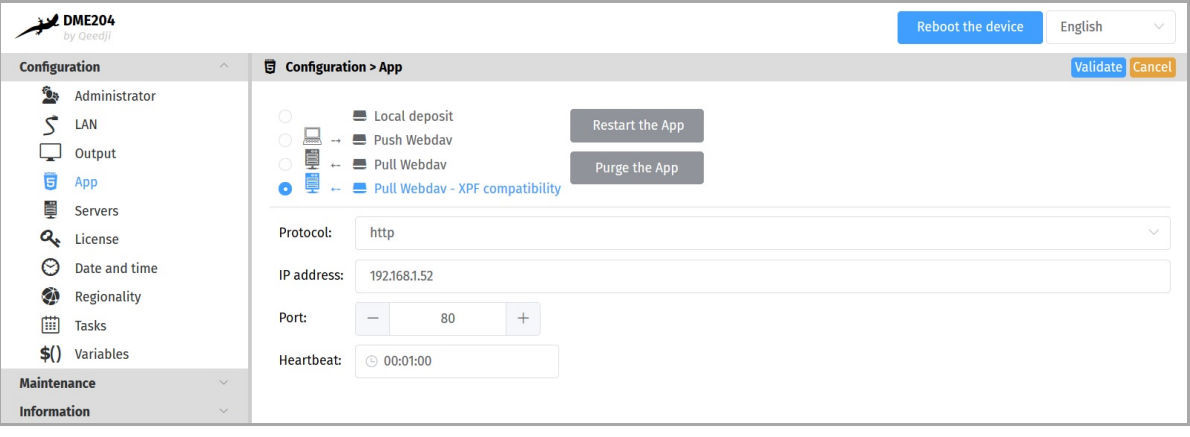

☛ *The user preference innes.app-profile.manifest-downloader:g2.\*.\*.\*.validity-calendar allows to store the content of an ICAL fi le defi ning the validity range for content updates of devices in Pull WebDAV - XPF compatibility mode.*

#### Fill in the fields below correctly:

- Protocol : *http* or *https*,
- IP address : IP address of the remote server (XPF compatibility),
- Port : port used by the remote server (XPF compatible),
- Heartbeat : in *HH: MM: SS* format, time period to connect to the remote server (default: 1 minute).

#### **App supported**

The device can support for example:

- *Linear playout App*,
- *Room booking App*.

For further information, contact [support@ qeedji.tech.](mailto:support@qeedji.tech)

The device can support also for example App coming from Qeedji PowerPoint publisher for media players . Once this PowerPoint Add-on is installed on your computer, it allows to publish a PowerPoint presentation on some of your media players. For further information, refer to the chapter § Appendix: Qeedji PowerPoint publisher For Media Players

# <span id="page-26-0"></span>**3.1.5 Configuration > Servers**

In the Configuration pane, select the **Servers** menu to define the configuration of the servers peripheral to your device.

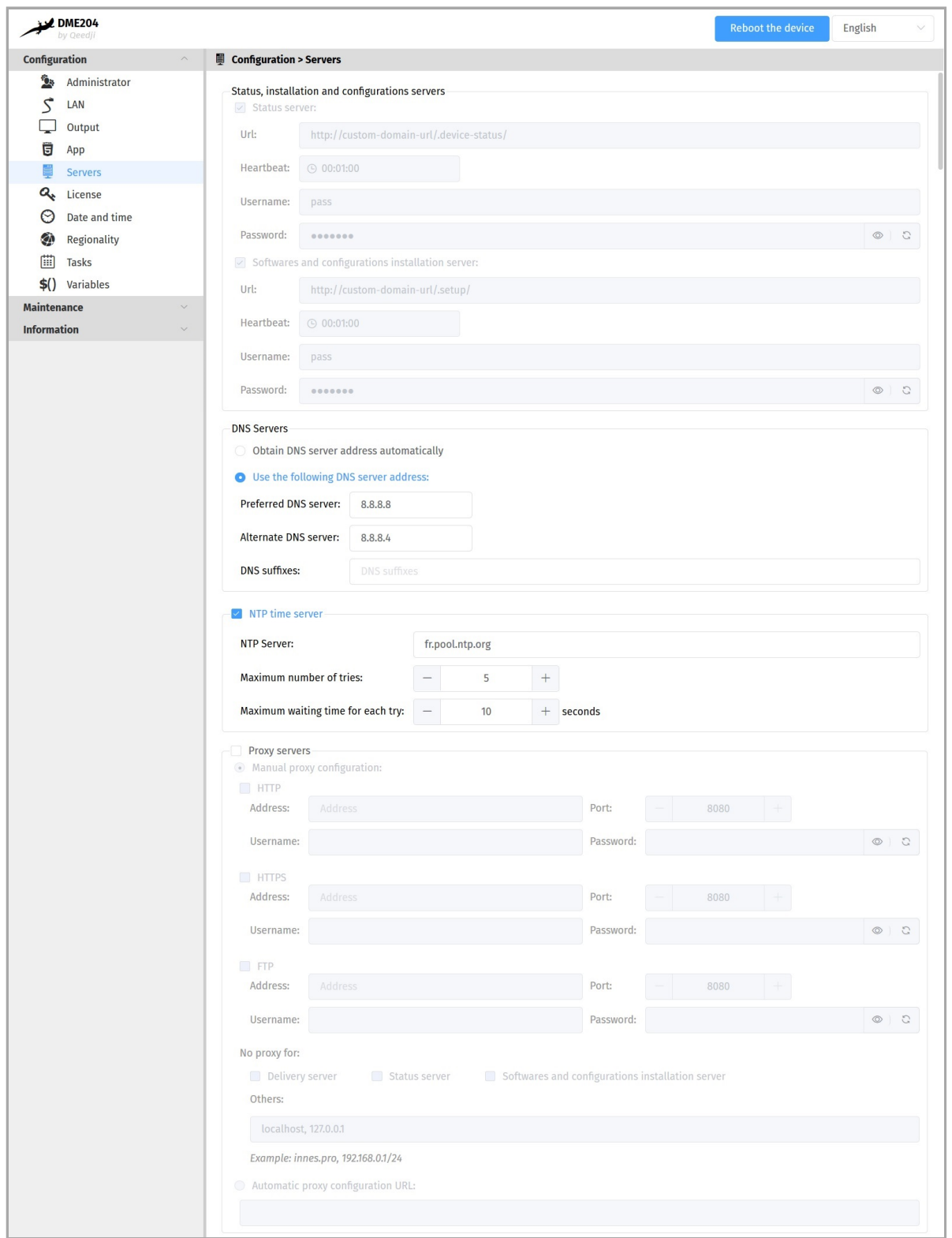

#### status, software installation and configuration servers.

- o Status server:
	- uRL : URL of the remote server's WebDAV frontend for the broadcast of the .device-status/status.xml device status file. For example: http://domain:8080/.directory/
	- Username/password: login and password for the remote server's WebDAV frontend connection.
	- Heartbeat : in *HH: MM: SS* format, period duration of the connection to the remote server (default: 1 minute).
- o Software installation and configuration servers:
	- URL : URL of the remote server's WebDAV frontend for hosting update software and configuration scripts. For example: http://domain:8080/.directory/
	- Username/password : login and password for the remote server's WebDAV frontend.
	- Heartbeat : in *HH: MM: SS* format, period duration of the connection to the remote server (default: 1 minute).
- DNS servers ,
- NTP Time Servers : allows to set a time server in order the device is always on time  $1$ ,

• Proxy server.

 $^{\rm 1}$  If your device does not have access to the Internet, it is possible to turn an MS-Windows computer into a NTP server. For further information, contact your IT department.

# <span id="page-28-0"></span>**3.1.6 Configuration > License**

In the Configuration pane, select the **License** menu to view your device license number.

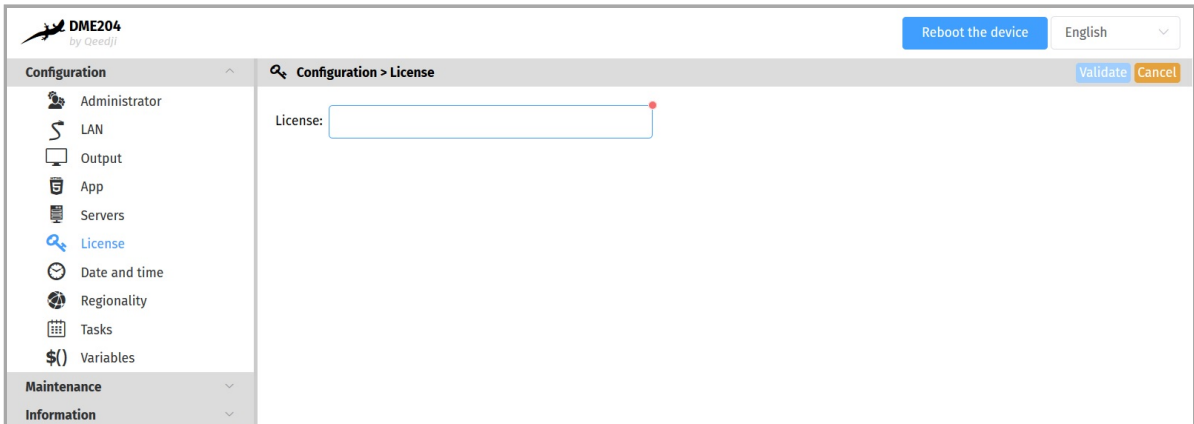

This license number is registered at the factory when the device is ordered. It is then sent to you by e-mail. If it has disappeared due to a handling error or after formatting your device, an error message indicating that the license is invalid will appear on your screen. In this case, please re-enter the license for your device.

# <span id="page-29-0"></span>**3.1.7 Configuration > Date and time**

F rom the Configuration pane, select the **Date and Time** menu to check the time configuration:

- timezone,
- system date of your device (day and time).

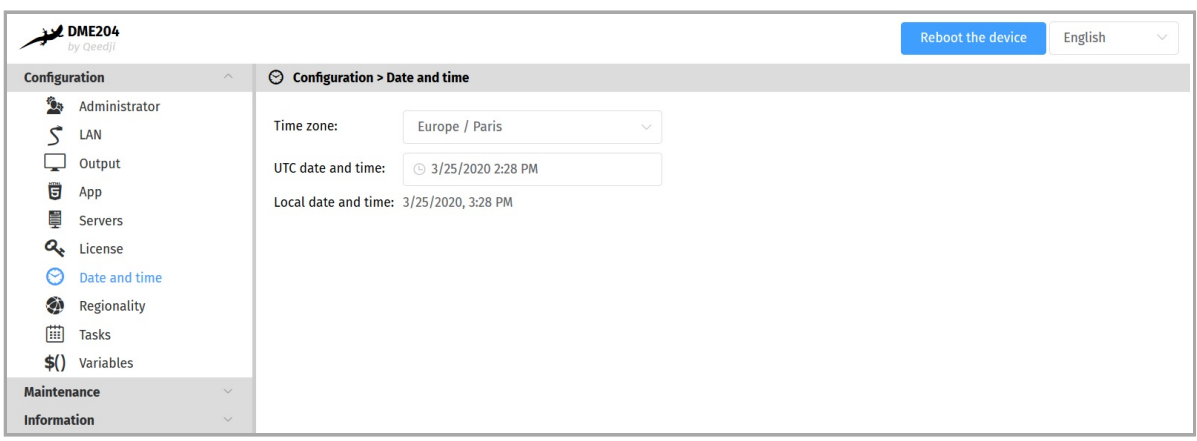

#### To update the date and time of your device, click on the UTC Date and Time value and then click on the Now button.

**■** Resetting the time involves a restart of the device immediately. If you have several configuration settings to change, it is advisable to adjust *the date and time at last.*

☛ *It is advised that your device is on time. If your device is connected to the Internet, it is advised to synchronize the date and time on a W eb NTP server. For further information, refer to the chapter § Configuration > Servers.* 

# <span id="page-30-0"></span>**3.1.8 Configuration > Regionality**

F rom the Configuration pane, select the **Regionality** menu to choose the language in which information messages or error messages related to the device need be displayed.

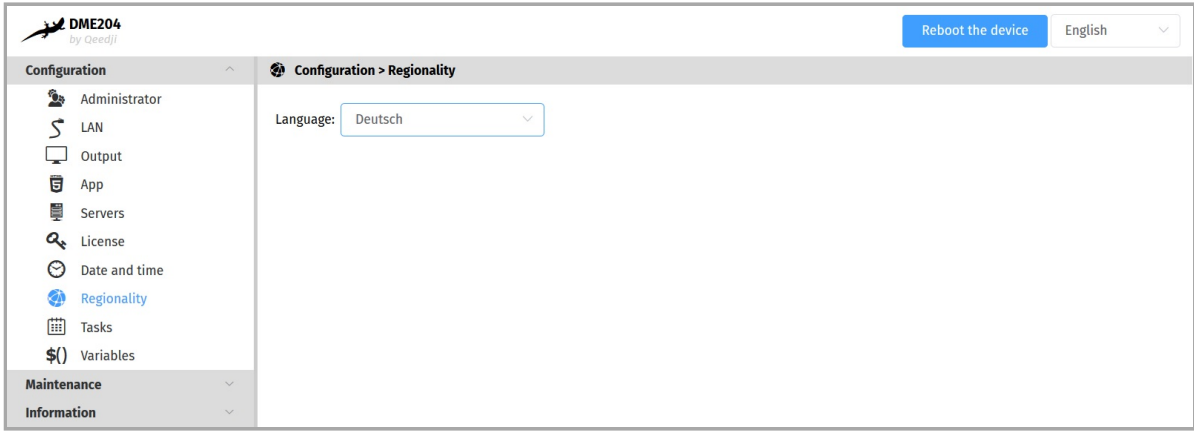

The supported languages are:

- *English*,
- *Spanish*,
- *German*,
- *French*.

# <span id="page-31-0"></span>**3.1.9 Configuration > Tasks**

F rom the Configuration pane, select the **Tasks** menu to:

- program a device reboot task,
- program an energy management task for the appliance to reduce its energy consumption.  $\bullet$

#### **Device restart tasks**

To create a restart task, click on the  $\otimes$  button and then the + button.

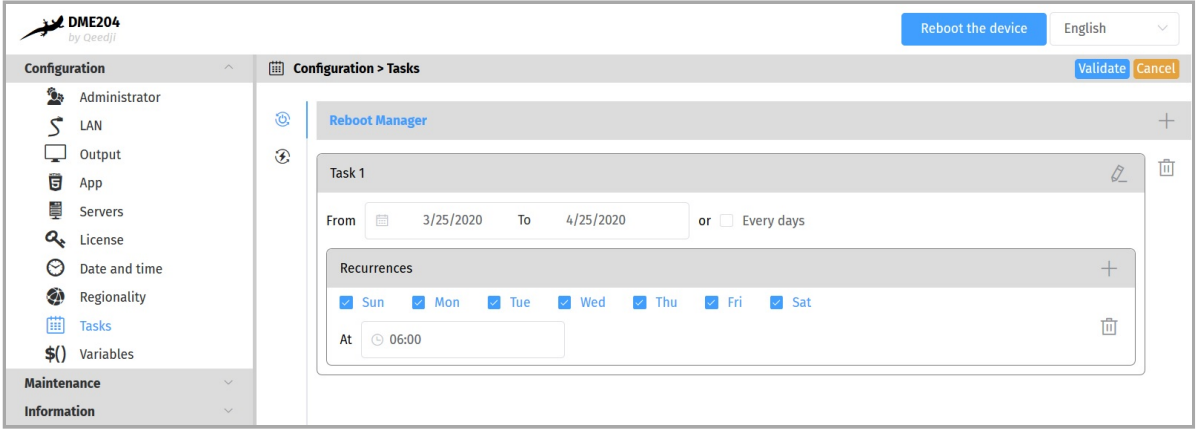

It is therefore possible to program in time several reboot occurrences whose parameters are stored in an ICAL format in the user preference innes.reboot-manager.calendar .

Example of value (ICAL format):

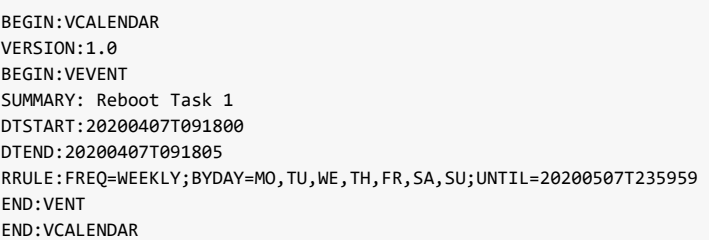

#### **Device power manager tasks**

To create a device power manager task, click on the  $\mathcal D$  button and then the + button.

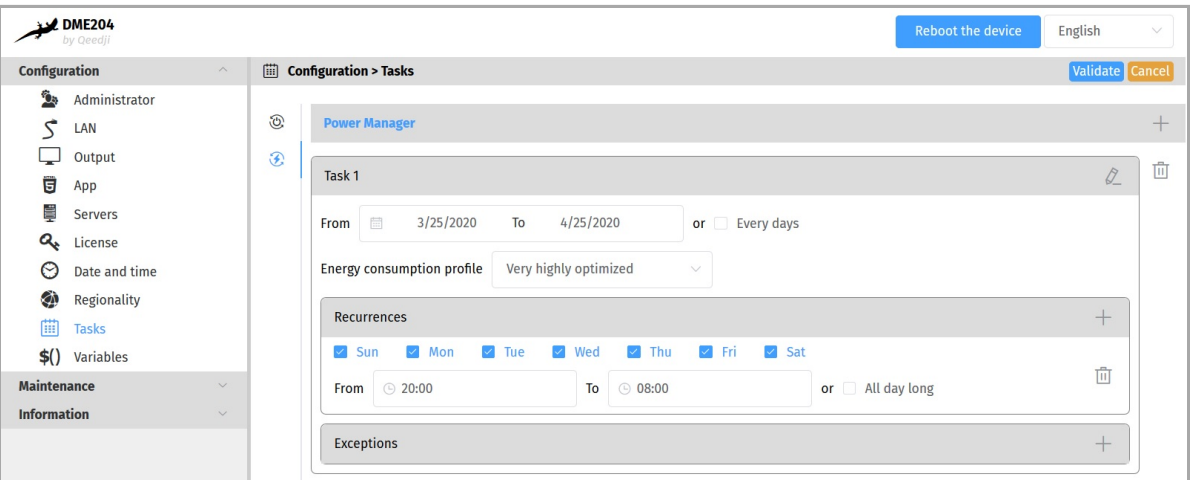

The possible values programmable in time are

- *V ery highly optimized*,
- *Highly optimized*,
- *O ptimized means*,  $\bullet$
- *Nominal mode*.

It is possible to create several energy manager tasks in the same day. These settings for scheduled power level, start time, end time, occurrence, and exception are stored in ICAL format in the user preference innes.power-manager.calendar .

Example value (ICAL format):

BEGIN:VCALENDAR VERSION:1.0 BEGIN:VEVENT SUMMARY:Standby Task 1 X-POWER-MANAGER-LEVEL:MIN DTSTART:20190805T090000 DTEND:20190805T120000 RRULE:FREQ=WEEKLY;BYDAY=MO,TU,WE,TH,FR,SA,SU;UNTIL=20200416T0000 END:VENT END:VCALENDAR

I

☛ *The Power Manager task scheduled at the device W eb user interface has no effect when another sleep task is scheduled within the App.*

#### In this version, here is the state of the device when the power manager is in the *V ery highly optimized* state:

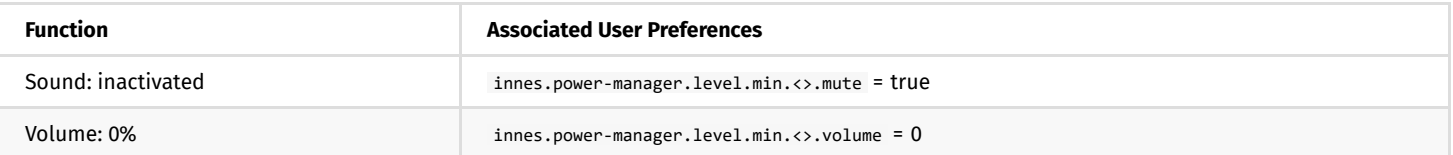

#### In this version, here is the state of the device when the power manager is in the *Highly optimized* state:

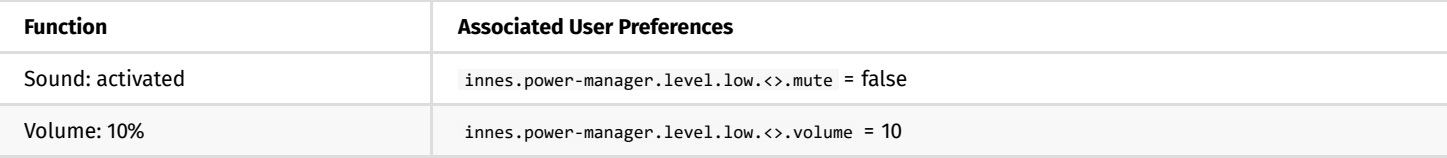

In this version, here is the state of the device when the power manager is in the *Medium O ptimized* state:

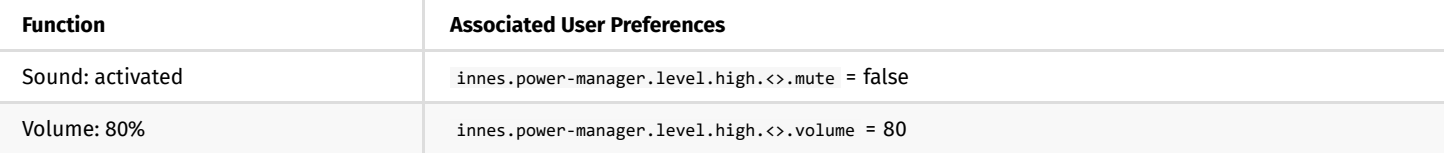

In this version, here is the status of the device when the power manager is in the *Nominal mode* state, meaning the default mode when no other power manager tasks are running.

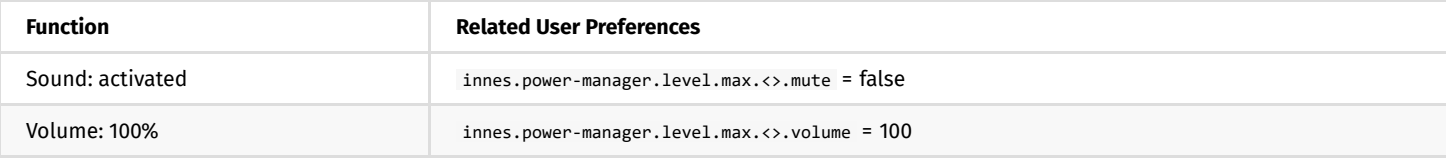

**■** *The values of these user preferences are all modifiable.* 

# <span id="page-33-0"></span>**3.1.10 Configuration > Variables**

From the Configuration pane, select the **Variables** menu to set variable (or TAG) values for this device.

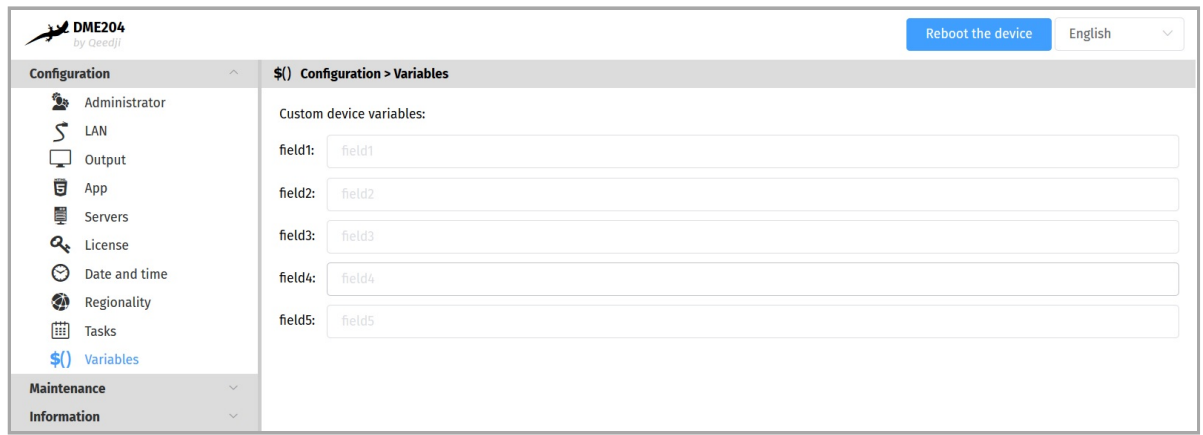

#### The variable names are:

- field1 ,
- field2 ,
- field3 ,
- field4 ,
- field5 .

#### These variable values can then be used in Apps to perform specific processing for certain devices only.

☛ *V ariable values can only contain characters from the ASCII-7bits table.*

# <span id="page-34-0"></span>**3.1.11 Maintenance > Test card**

From the Maintenance pane, select the Test card menu to enable or disable the test pattern. The test pattern is often enabled during:

- installing devices on the network,
- the development of the output resolution and overscan.
- I ☛ *W hen the test card is activated, the content of the App is not played.*

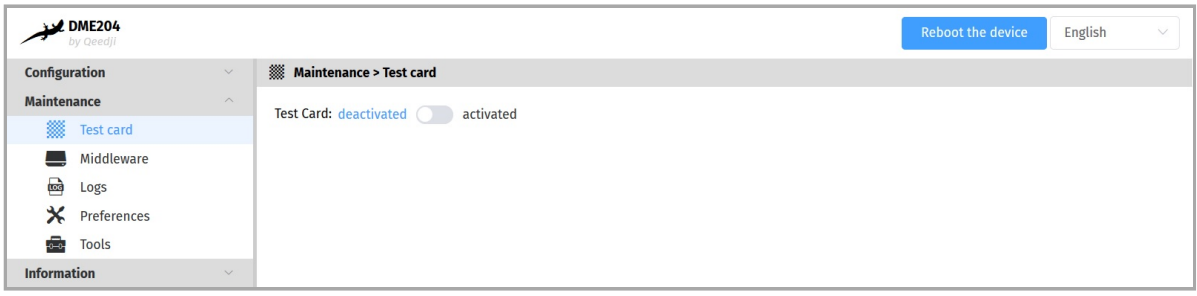

# <span id="page-35-0"></span>**3.1.12 Maintenance > Middleware**

F rom the Maintenance pane, select the **Middleware** menu to view the version of the middleware installed on your device.

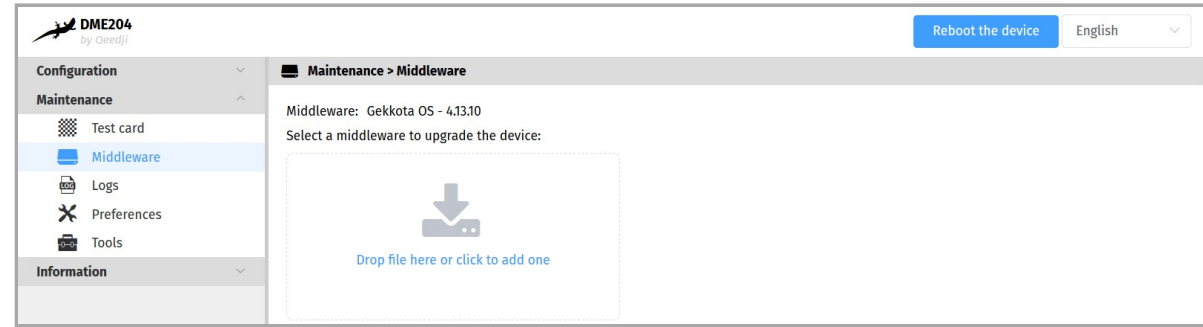

**■** *Corrective and evolutive maintenance software versions are regularly made available on the Qeedji Web site. It is therefore advised to regularly update the device fi rmware. From this website, download the latest version available for your device model. Unzip the .zip archive and get the .frm file.* 

Drop your .frm file in the Drop file here location or click on it to add one, then click on the Send button to update the Gekkota OS version of your device. Wait a few minutes, the time to load and install the new middleware version. Go back to the Administration console user interface and check the new Gekkota OS version number of the device.

 $\triangle$  Do not electrically disconnect the device during the firmware upgrade. For further information, refer to the chapter § [LED behaviour.](#page-10-0)

# <span id="page-36-0"></span>**3.1.13 Maintenance > Logs**

F rom the Maintenance pane, select the **Logs** menu to activate logs.

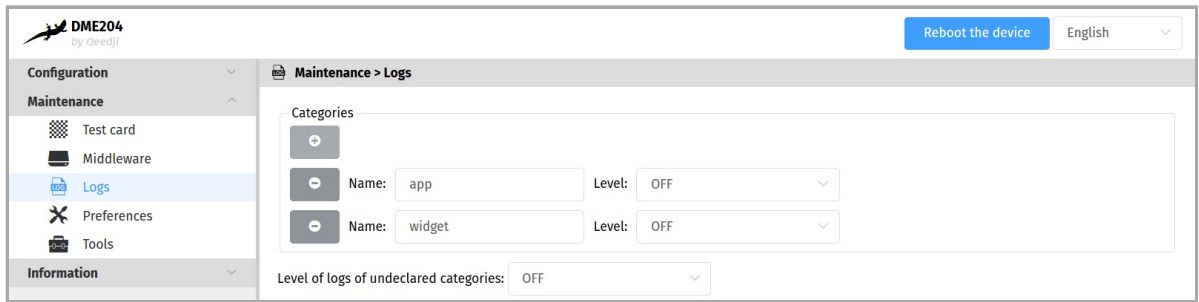

The log levels are:

- . DEBUG : activation of level logs: ERROR + WARN + DEBUG,
- WARN : activation of level logs: ERROR + WARN,  $\bullet$
- ERROR : activation of level logs: ERROR,  $\bullet$
- OFF : disabling logs.  $\bullet$

Logs are compartmentalized according to software functions such as:

- app : App debug,
- widget : H TML widget debugging,
- network : debug of the network related layer,  $\ddot{\phantom{0}}$

☛ *These logs may be activated on support request in exceptional debug cases.*

☛ *These logs can only be interpreted only by software developers who are familiar with the software bricks that have been developed.*

#### Activating the logs with a level other than OFF should only be done after a request from Qeedji support.

 $\Delta$  Enabling traces All trace levels of undeclared categories with a DEBUG or WARN level can significantly disrupt the operation of the device.

 $\triangle$  After a debug session with support, in nominal operation, all levels should be reset to OFF.

# <span id="page-37-0"></span>**3.1.14 Maintenance > Preferences**

In the Maintenance pane, select the **Preferences** menu to view all the preferences.

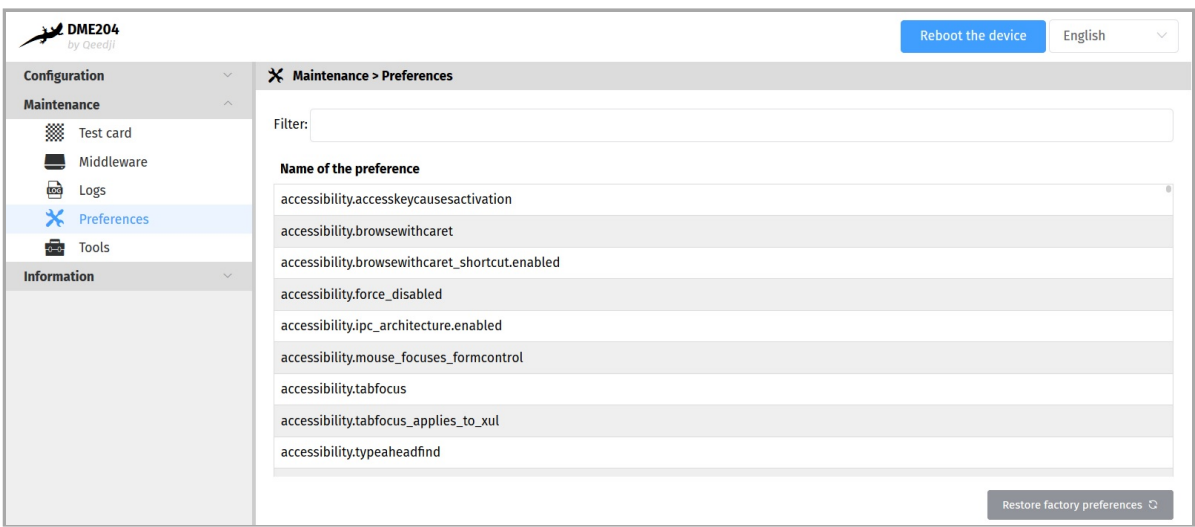

The filter allows to display only the preferences whose name contains the string entered in the filter. All the preferences have optimal default values. Double click on a preference to change its value.

At the bottom right of the page, the Restore factory preferences button resets a subset of preferences allowing the device to reprogram its factory preferences.

Here are some user preferences that may be useful.

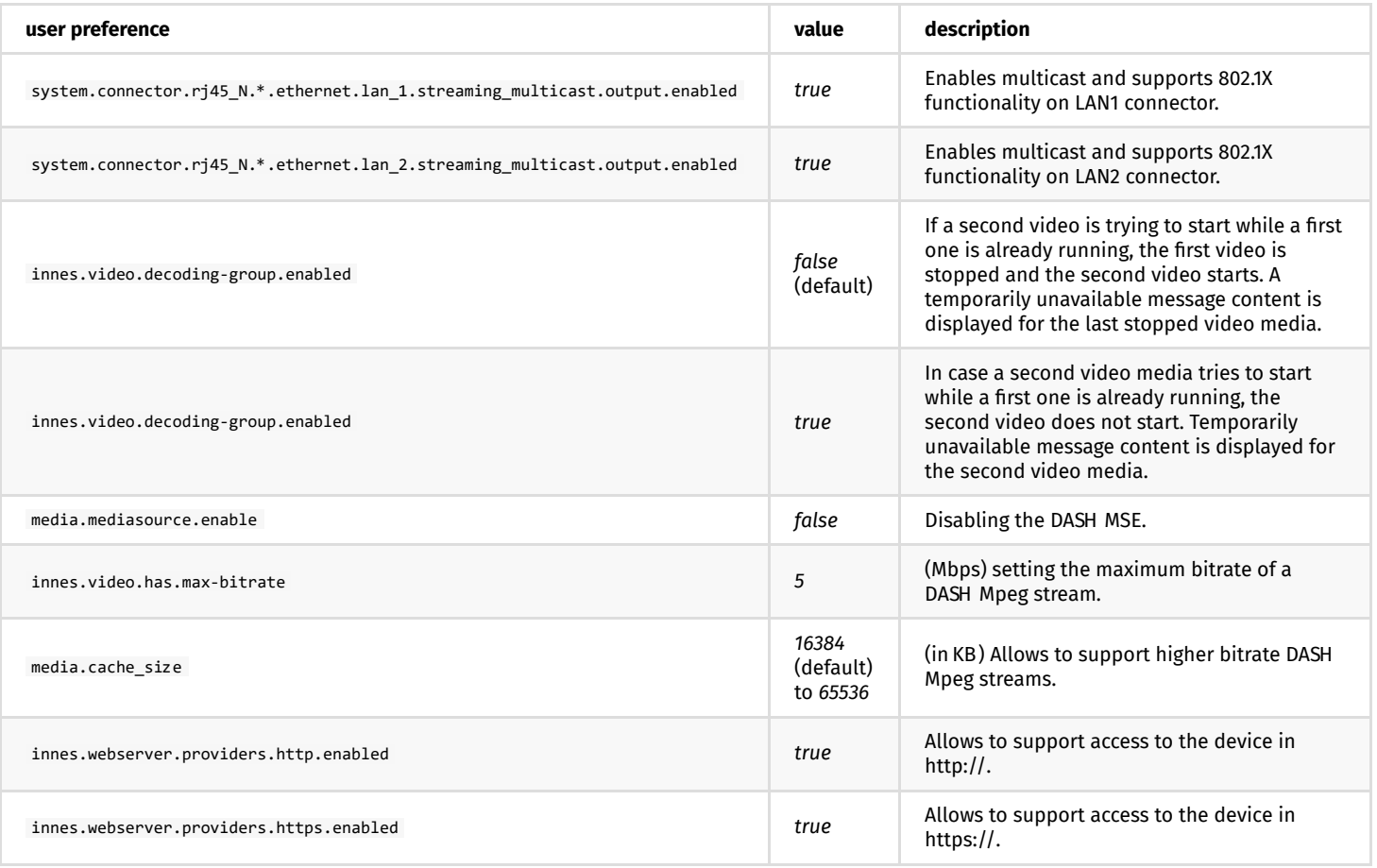

# <span id="page-38-0"></span>**3.1.15 Maintenance > Tools**

In the Maintenance pane, select the **Tools** menu to:

- Fix errors detected on the SD card data partition,
- format the data partition of the SD card,
- add Trusted certificates ,
- add 802.1X client certificate (*.p12*).

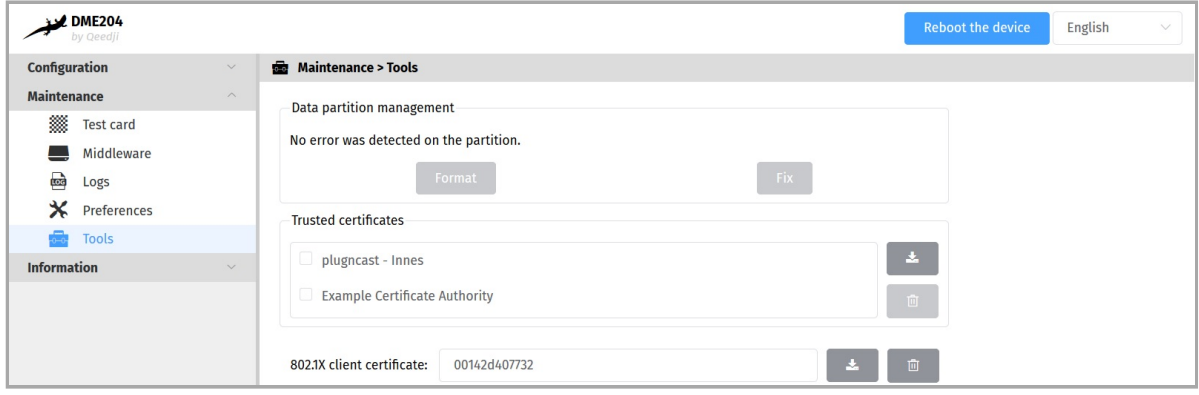

The encryption algorithms supported to decrypt the .p12 certificates are:

- *128 bits RC4 with SHA1*,
- *40 bits RC4 with SHA1*,
- *3 keys 3DES with SHA1 (168 bits)*,  $\bullet$
- *2 keys 3DES with SHA1 (112 bits)*,
- *128 bits RC2-CBC with SHA1*,
- *40 bits RC2-CBC with SHA1*.

**■** *The format and fix buttons are only active if the Gekkota OS middleware has actually detected writing or reading errors on the partition.* 

If the Fix button is accessible, clicking on the Fix button will repair the content without purging the App. If the problem persists, and the Format button is available, clicking on the Format button will format the content. It is then necessary to publish again the App.

**■** *If the problem persists after formatting the SD card, contact your <i>Qeedji Support.* 

# <span id="page-39-0"></span>**3.1.16 Information > Device**

In the Information pane, select the **Device** menu to view system information about the device.

- Middleware : label and version of the embedded middleware,
- Model: model of the Qeedji device,
- Hostname : name of the device on the network,
- $\bullet$  MAC : MAC address (value used in particular to generate the license key of the device),
- UUID : Universal Unique IDentifier,
- PSN : Product Serial Number.

# <span id="page-40-0"></span>**3.1.17 Information > Network**

In the Information pane, select the **Network** menu to view a summary of the device's network configuration.

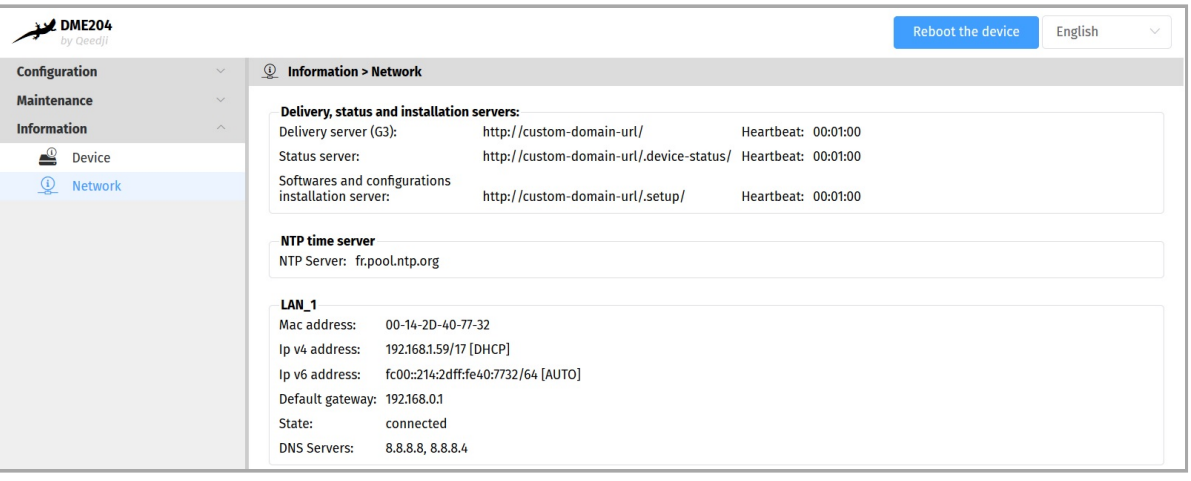

<span id="page-41-0"></span>**Part IV Configuration by script**

# <span id="page-42-0"></span>**4.1 Configuration by script**

The DME204 device can auto-configure with a configuration script. The configuration script can be either:

- hosted on a remote WebDAV server or
- broadcasted by your DH CP server (code 66) or  $\bullet$
- injected through an USB storage device or • dropped in the device .extension WebDAV directory with a WebDAV client.

For further information, refer to the [configuration-by-script](https://www.qeedji.tech/fr/support/index.php?Gekkota_G4_for_device/Application_notes_and_related_tools/Configuration_by_script) application note.

In case the script is containing an error, the syntax error is reported in the http://<device-ip-addr>/.status/status.xml file.

<span id="page-43-0"></span>**Part V Technical information**

# <span id="page-44-0"></span>**5.1 Technical specifications**

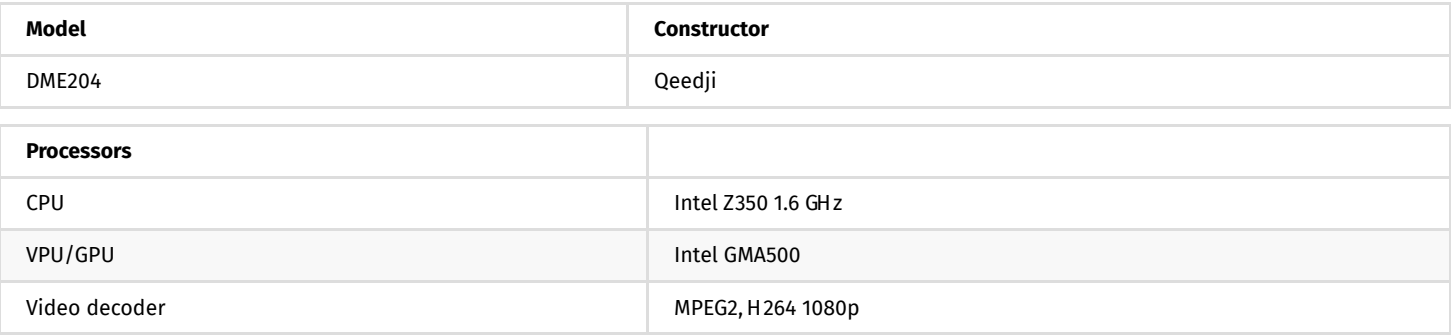

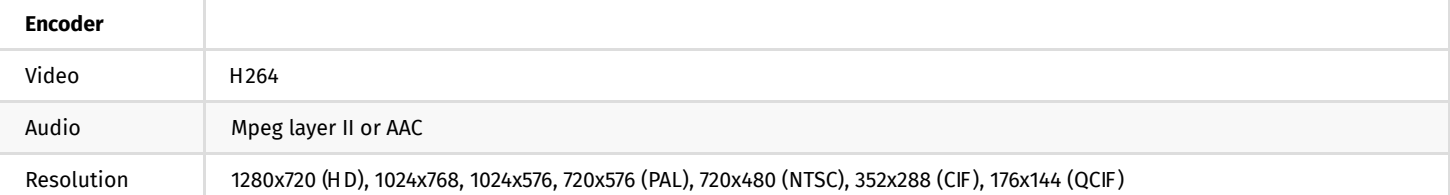

# **Peripherals**

3x USB 2.0 Host (Low/Full/High Speed)

1x Jack 3.5 mm (configurable into GPIO or infrared)

1x RS232

1x Express card slot

#### **Mass-storage**

2 GB Internal flash memory

160 GB H DD

#### **Middleware**

Gekkota OS 4

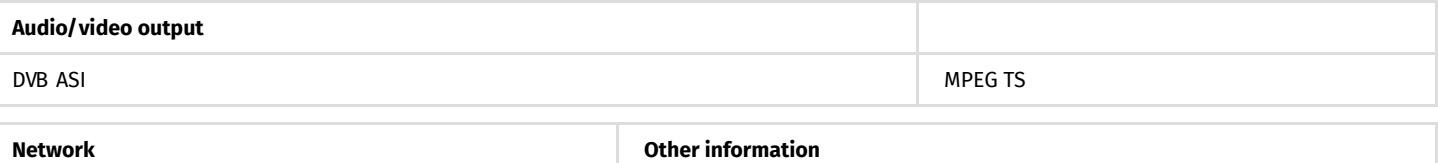

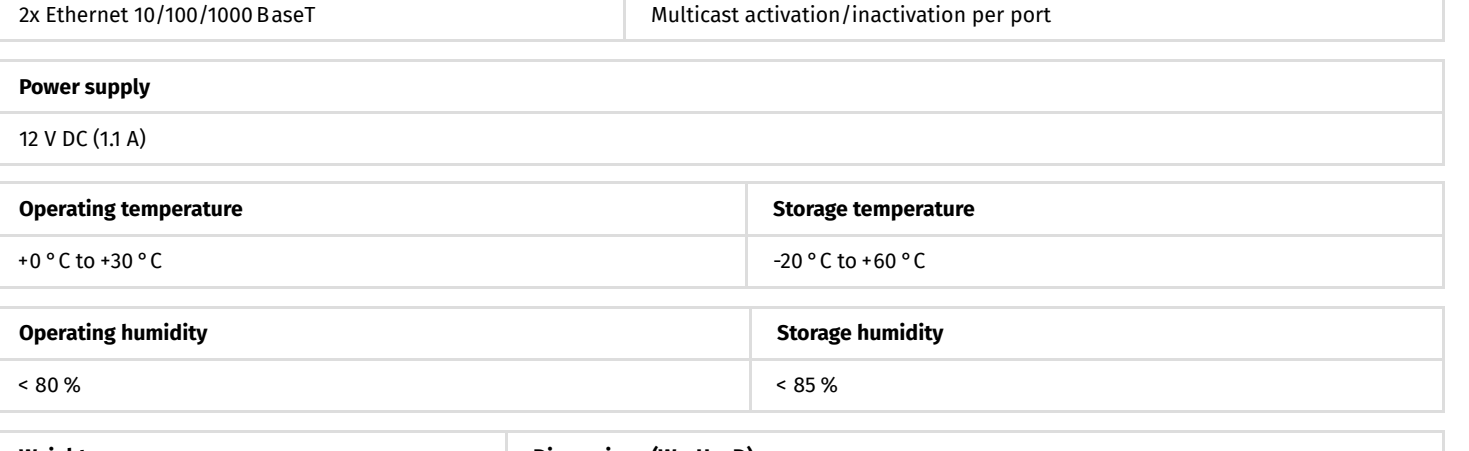

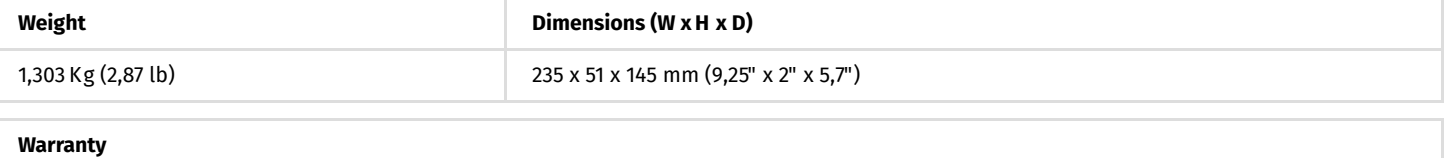

1 year

# <span id="page-45-0"></span>**5.2 Conformities**

In conformity with the following European directives:

- $\bullet$  LVD 2014/35/EU,
- $\bullet$  EMC 2014/30/EU.

<span id="page-46-0"></span>**Part VI Contacts**

# <span id="page-47-0"></span>**6.1 Contacts**

For further information, please contact us:

- **Technical support**: [support@ qeedji.tech,](mailto:support@qeedji.tech)
- **Sales department**: [sales@ qeedji.tech.](mailto:sales@qeedji.tech)

Refer to the Qeedji Web site for FAQ, application notes, and software downloads: [https://www.qeedji.tech/](https://www.qeedji.tech/en)

Qeedji FRANCE INNES SA 5A rue Pierre Joseph Colin 35700 RENNES

Tel: +33 ( 0) 2 23 20 01 62 Fax: +33 ( 0) 2 23 20 22 59

Qeedji GERMANY INNES SA Verbindungsbüro Deutschland Lebacher Str. 4 66113 Saarbrücken

Tel: +49 ( 0) 9386-979 39-14 Fax: +49 ( 0) 9386-979 39-15 Mob: +49 (0) 175 853 67 81

<span id="page-48-0"></span>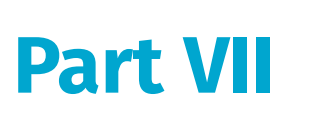

**Appendix**

# <span id="page-49-0"></span>**7.1 Appendix: Device status (status.xml)**

The DME204 device is updating regularly its device status stored in its /.status WebDAV directory:

http:/ / <device-ip-addr>/ .status/

This file can be periodically sent to a remote WebDAV server for monitoring purpose.

#### **Status.xml example:**

```
<device-status xmlns=" ns.innes.device-status" > 
<device> 
<id-type>MAC</ id-type> 
<mac>00-1c-e6-02-20-e2</ mac> 
<hostname>dme204</ hostname> 
<uuid>05c00002-0000-0000-0000-001ce60220e2</ uuid> 
<modelName><gekkota_ os-model></ modelName> 
<modelNumber>4.13.10</ modelNumber> 
<serialNumber>00920-00002</ serialNumber> 
<middleware>gekkota-4</ middleware> 
<field1/ > 
<field2/ > 
<field3/ > 
<field4/ > 
<field5/ > 
<ip-addresses> 
<ip-address> 
<if-type>LAN</ if-type> 
<origin>dhcp</ origin> 
<value>192.168.1.119/ 17</ value> 
</ ip-address> 
<ip-address> 
<if-type>LAN</ if-type> 
<origin>auto</ origin> 
<value>fc00::21c:e6ff:fe02:20e2/ 64</ value> 
</ ip-address> 
</ ip-addresses> 
<addons/ > 
</ device> 
<status> 
<date>2020-03-31T17:40:16.055055+02:00</ date> 
<launcher> 
<power-manager level=" MAX" / > 
<manifest-metadata xmlns:pz pm=" ns.innes.gekkota.manifest" > 
<pz pm:publish-siz e>0</ pz pm:publish-siz e> 
<pz pm:publish-generator>gekkota_ ui</ pz pm:publish-generator> 
<pz pm:publish-date>2020-03-30T06:45:26.759Z </ pz pm:publish-date> 
</ manifest-metadata> 
<state>NO_ CONTENT</ state> 
</ launcher> 
<storage> 
<total unit=" byte" >1912532992</ total> 
<used unit=" byte" >22161408</ used> 
</ storage> 
<display-outputs/ > 
<setup> 
<configuration> 
<metadatas/ > 
<version>2019-06-21T13:25:25Z </ version> 
</ configuration> 
</ setup> 
</ status> 
</ device-status>
```